# **BGS-210 / BGS-220 / B3G-220** *Comunicador celular universal*

# *Manual de instalación*

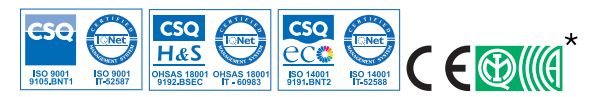

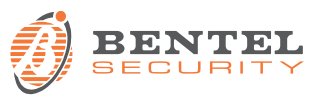

<span id="page-1-1"></span>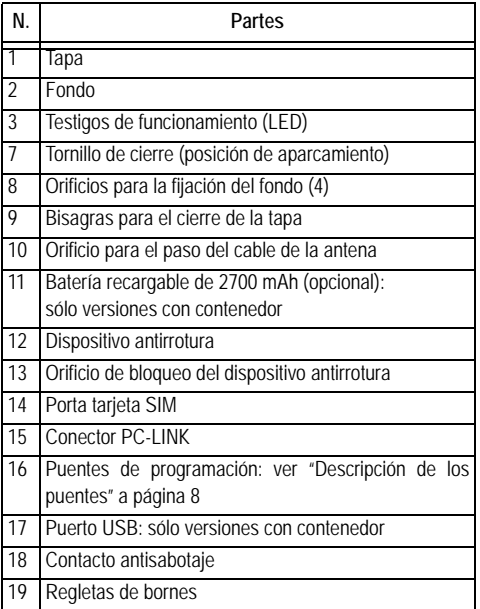

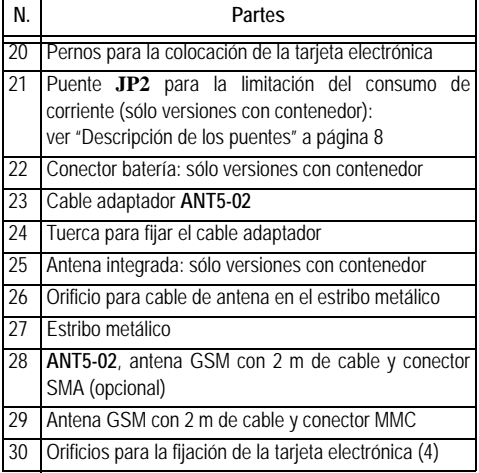

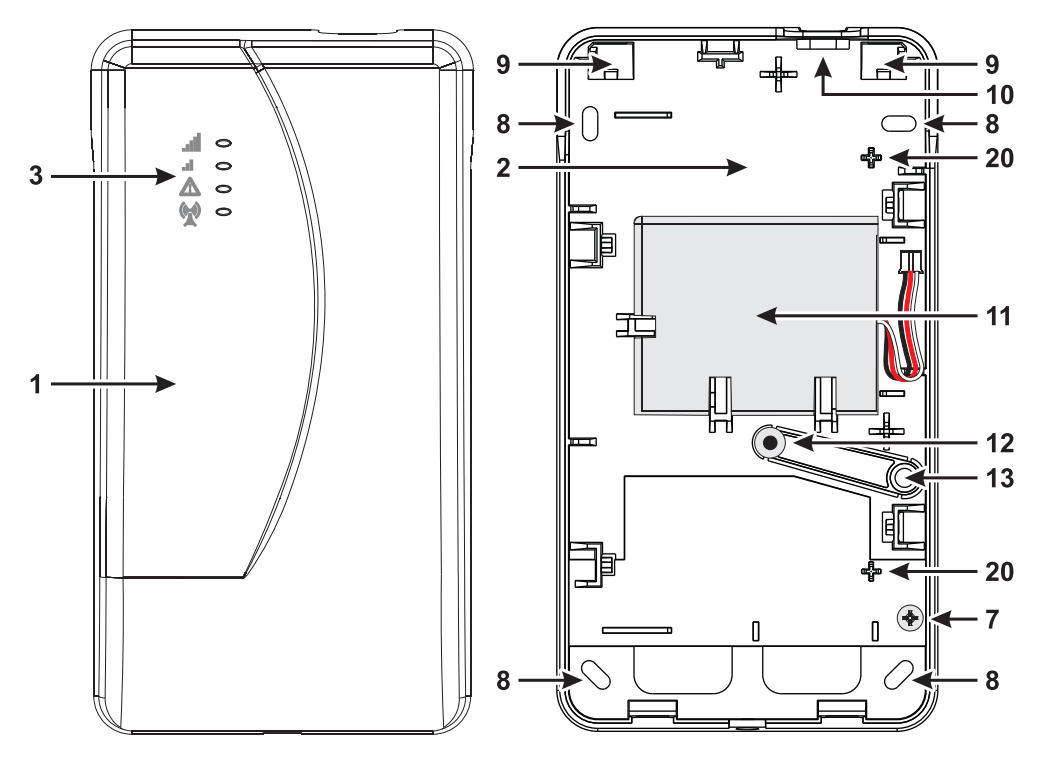

<span id="page-1-0"></span>**Figura 1 –** *Identificación de las partes: versión con contenedor.*

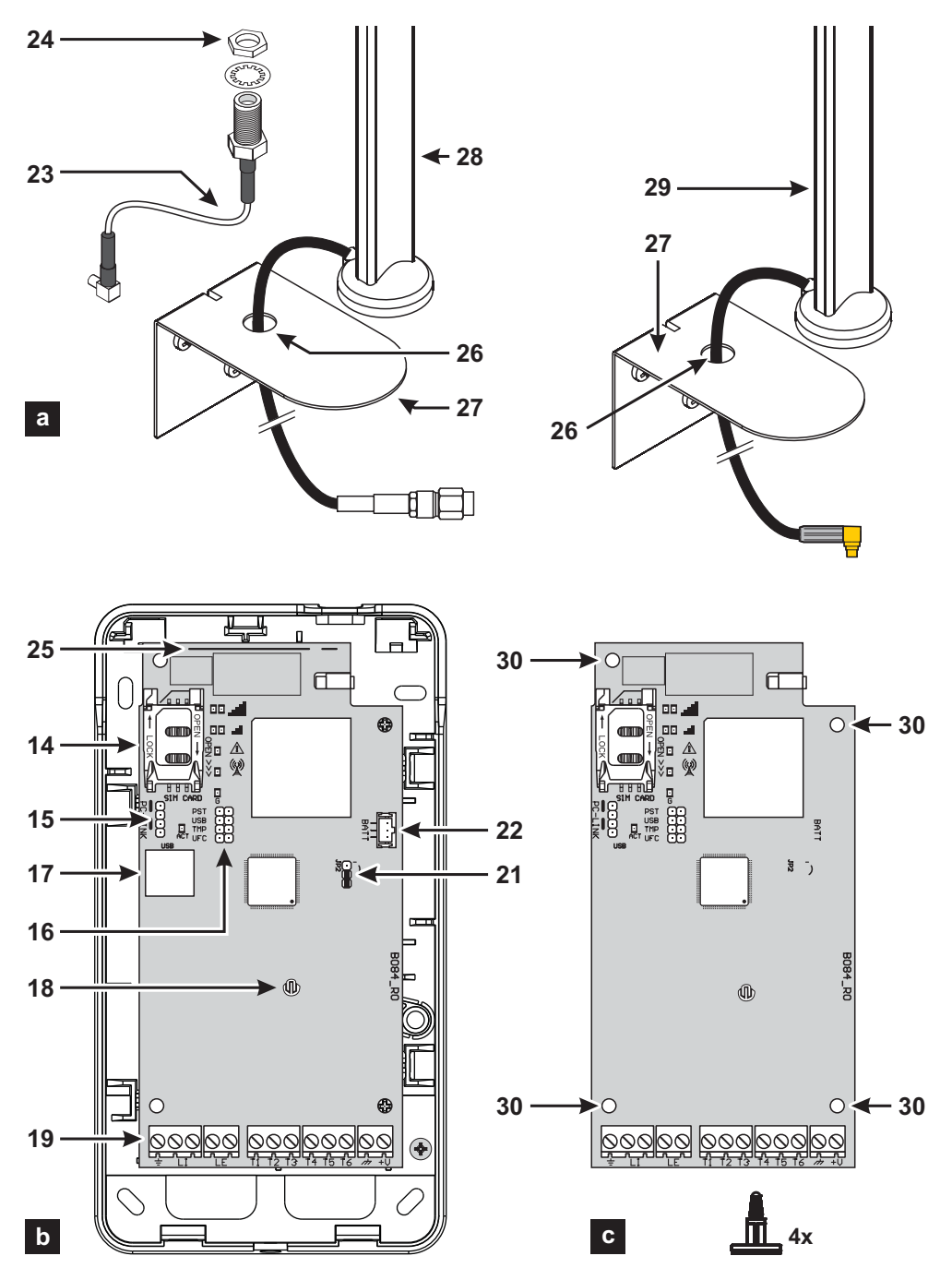

<span id="page-2-0"></span>**Figura 2 –** *Identificación de las partes: a) ANT5-02, antena GSM con 2 m de cable y conector SMA (opcional); b) versión con contenedor; c) versión en kit.*

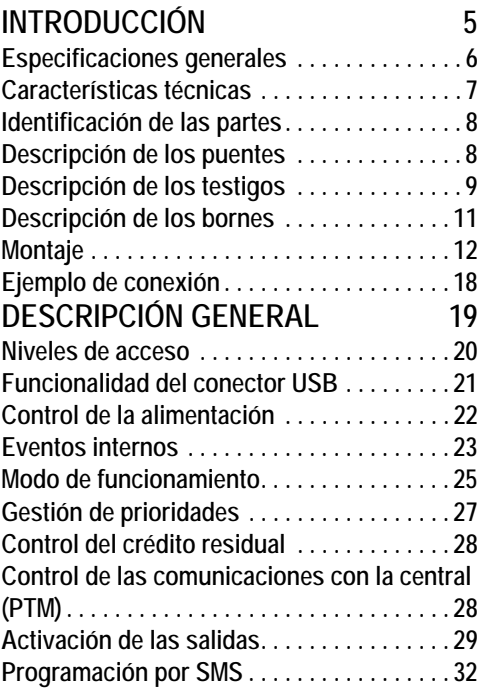

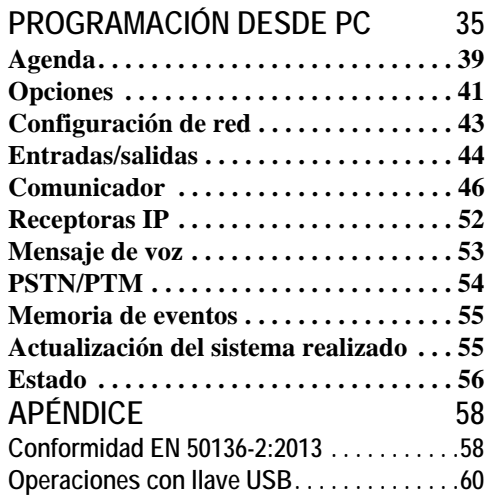

*Por la presente, Bentel Security declara que los equipos de radio tipo* 

*BGS-220 / B3G-220 / BGS-210 iscumplen la Directiva 2014/53/UE.*

*El texto completo de la declaración de conformidad para la UE está disponible en la dirección de Internet siguiente:* 

*www.bentelsecurity.com/dc.*

*Los modelos BGS-220, BGS-220K, B3G-220/EU y B3G-220K/EU han sido certificados por IMQ/A y resultan conformes a las normas:*

*EN50136-1:2012 y EN50136-2:2013 con prestaciones del Sistema de Transmisión Alarma SP2 (D2, M2, T2, S0, I0) para mensajes vocales/SMS y SP4 (D3, M3, T4, S2, I3) para mensajes digitales;*

*EN 50131-10, Grado de seguridad2;*

*T031.*

 *Para garantizar la conformidad con la norma T031, el Comunicador debe estar conectado a la central mediante los bornes LI, y deben estar programados los siguientes eventos con los respectivos mensajes / códigos: ALARMA INTRUSIÓN, ALARMA FORZAMIENTO, FALLO DE ALIMENTACIÓN PRINCIPAL, AVERÍA BATERÍA, ASALTO, ACTIVACIÓN, DESACTIVACIÓN, ZONA INHIBIDA Y ZONA AISLADA.*

#### *El Comunicador está certificado IMQ-SISTEMI DI SICUREZZA si es alimentado por la central sin batería de reserva.*

*La instalación de los dispositivos debe efectuarse de modo adecuado, de acuerdo con las normas vigentes. Estos aparatos se han desarrollado según los criterios de calidad, fiabilidad y prestaciones adoptados por Bentel Security. Se recomienda verificar el buen funcionamiento del sistema al menos una vez al mes. Los procedimientos para la revisión dependen de la configuración del sistema. Pedir al instalador del sistema los procedimientos a seguir. Bentel Security declina toda responsabilidad en caso de manipulación de los aparatos por las personas no autorizadas. El contenido de este manual puede estar sujeto a modificaciones sin aviso previo y no representa compromiso alguno por parte de Bentel Security.*

#### *INFORMACIÓN SOBRE EL RECICLADO*

*Se recomienda a los clientes desechar los dispositivos usados (centrales, detectores, sirenas, accesorios electrónicos, etc.) ateniéndose a las normas de protección del ambiente. Métodos a seguir incluyen la reutilización de partes o de productos enteros y el reciclado de componentes y materiales. Para más información visite la página www.bentelsecurity.com/index.php?o=environmental.*

#### *DIRECTIVA SOBRE EL DESHECHO DE MATERIAL ELÉCTRICO Y ELECTRÓNICO (RAEE – WEEE)*

*En la Unión Europea, esta etiqueta indica que este producto NO debe eliminarse junto con los desechos domésticos. Debe depositarse en una planta*  Ā *adecuada para ejecutar las operaciones de recuperación y reciclado. Para más información visite la página www.bentelsecurity.com/ index.php?o=environmental.*

*Para programar este dispositivo, utilizar el software BOSS ver. 4.0 o superior.*

# **INTRODUCCIÓN**

<span id="page-4-0"></span>Los dispositivos de las series **BGS-210**, **BGS-220** y **B3G-220** son comunicadores de red móvil que proporcionan una línea RTB de respaldo y pueden transmitir mensajes de alarma de voz (**BGS-220** y **B3G-220** solo) y SMS al usuario final y mensajes digitales a Sur-Gard System I, II, III, IV y 5 receptores. Las siguientes versiones están disponibles.

- **BGS-210:** tarjeta de comunicación con módulo 2G en carcasa de plástico.
- **BGS-220:** tarjeta de comunicación con módulo 2G en carcasa de plástico.
- **B3G-220:** tarjeta de comunicación con módulo 3G de 900/1800 MHz en carcasa de plástico.
- **BGS-220K:** equipo con tarjeta de comunicación con módulo 2G, antena con cable de 2 m, adaptador y soporte metálico.
- **B3G-220K/EU:** equipo con tarjeta de comunicación con módulo 3G de 900/1800 MHz, antena con cable de 2 m, adaptador y soporte metálico.

La antena remota de exteriores **ANT5-15** con cable de 15 m está disponible para requisitos de instalación especiales.

La información de este manual es común a todas las versiones. El término "comunicador" hace referencia a las funciones comunes a todas las versiones. La información pertinente a modelos específicos está destacada haciendo referencia al código respectivo.

#### ! *Algunos de los temas de este manual podrían no ser aplicables a su versión: consulte ["Especificaciones generales"](#page-5-0) [a página 6](#page-5-0) para ver las características de su versión.*

Este manual incluye instrucciones acerca de la programación y el uso del comunicador.

 *El comunicador debe instalarlo únicamente un técnico cualificado y debe usarse en áreas con una polución de nivel 2 máximo, Categoría de sobretensión II, en interiores y en una zona no peligrosa. Estas instrucciones deben utilizarse en áreas junto con el manual de instalación del panel. Siga al pie de la letra todas las instrucciones indicadas en este manual.*

<span id="page-5-0"></span>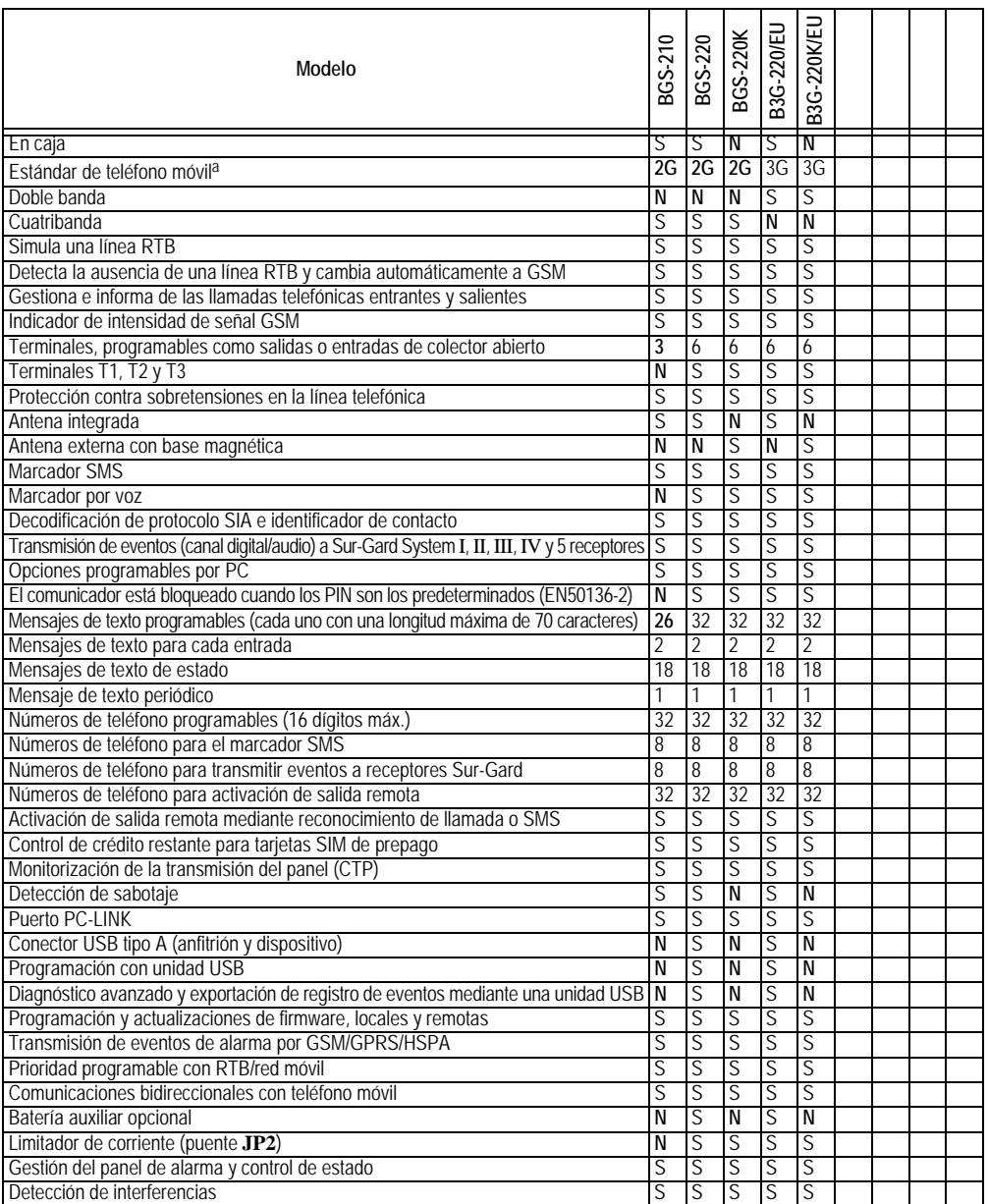

*a. Compruebe que el operador de la SIM utilizada tenga cobertura 2G o 3G, según el modelo, en el área donde se instalará el comunicador.*

# <span id="page-6-0"></span>**Características técnicas**

La tensión de alimentación para este Comunicador es proporcionada por la central conectada (de 10,7 V a 27,6 V) o por un alimentador externo que, si es necesario, recarga una batería de reserva (opcional). El único objetivo de la batería es suministrar la alimentación en caso de falta de la fuente de energía primaria (8 horas en stand-by).

*Cuando el Comunicador es alimentado por la batería, se transmiten SÓLO los eventos del Comunicador.*

La tensión de alimentación principal y la tensión de la batería (opcional) son supervisadas.

La fuente de alimentación del Comunicador para los modelos BGS-220 y B3G-220/EU debe ser de tipo SELV, de potencia limitada a 1 A.

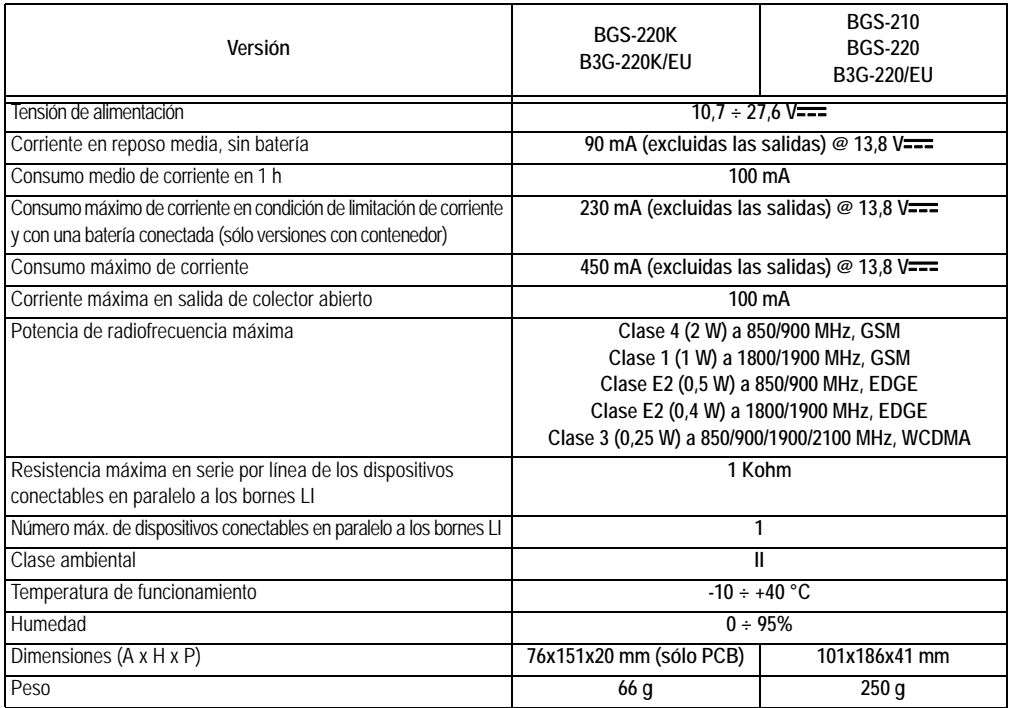

**Tabla 1 –** *Características técnicas.*

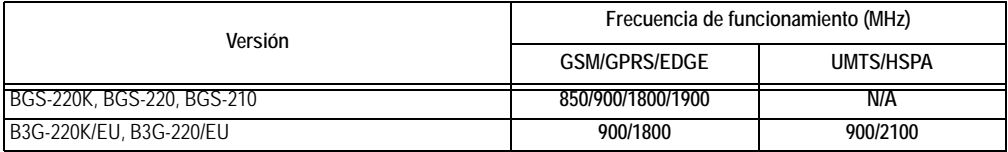

**Tabla 2 –** *Frecuencia de funcionamiento.*

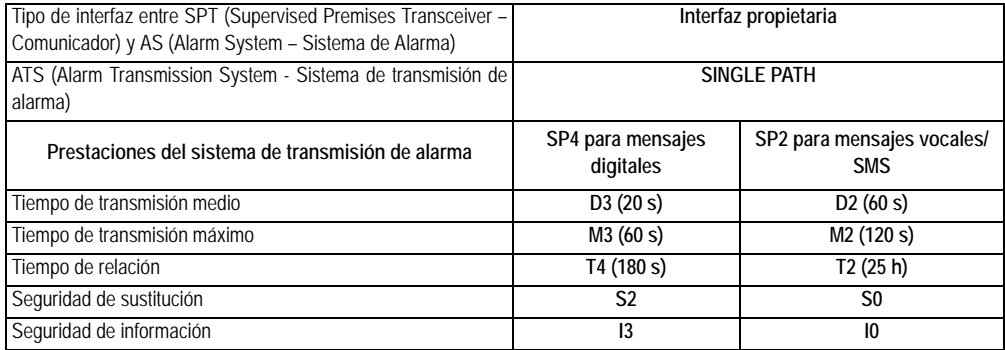

**Tabla 3 –** *Características EN 50136-1:2012 y EN 50136-2:2013.*

# <span id="page-7-1"></span>**Identificación de las partes**

Los números **en negrilla** en este manual se refieren a las principales partes de este Comunicador ilustradas en la Figura [1](#page-1-0) e [2](#page-2-0), y la relativa tabla en la página [2.](#page-1-1)

# <span id="page-7-0"></span>**Descripción de los puentes**

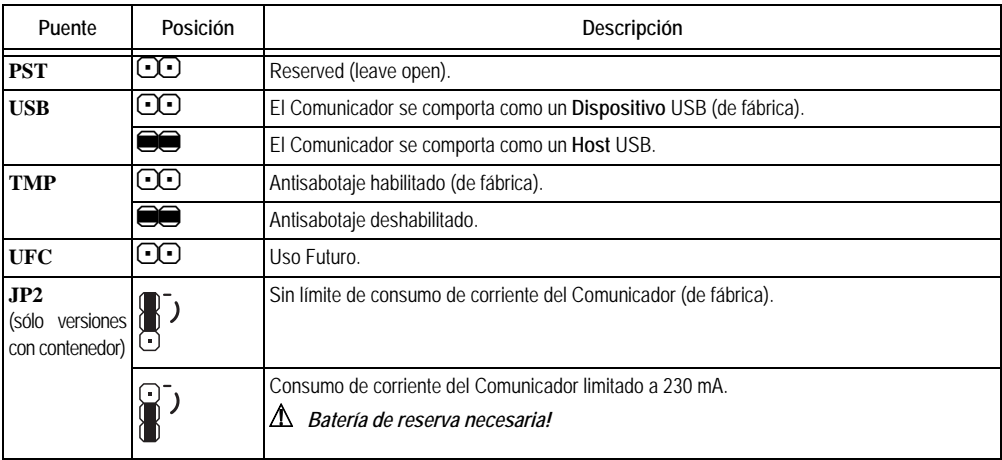

**Tabla 4 –** *Descripción de los puentes.*

<span id="page-8-0"></span>El Comunicador tiene algunos testigos de funcionamiento (LED) que indican la siguiente información.

*Durante la inicialización, todos los LED se encienden menos de 1 segundo. Durante el restablecimiento de la programación*

*de fábrica los LED e están apagados mientras que los LED e están encendidos.*

| LED        | Color          | <b>Nombre</b>              | Descripción                                                                                                    |  |
|------------|----------------|----------------------------|----------------------------------------------------------------------------------------------------|--|
| аI         | Verde/amarillo | Intensidad de la señal GSM | Tipo de red para el servicio de paquetes (ver la Tabla 6).<br>Intensidad de la señal GSM (ver la Tabla 7).<br>Tipo de comunicación (ver la Tabla 8). |  |
|            | Rojo           | Avería                     | Ver la Tabla 9.                                                                                                    |  |
| (())<br> A | Amarillo       | Estado línea               | Encendido: el Comunicador ha conmutado a la RTC<br>simulada.<br>Parpadeo lento: utilización de la línea y transmisión de<br>mensaje vocal.           |  |
| G          | Verde          | Estado red GSM             | LED para la asistencia técnica.                                                                                                    |  |
| ACT        | Verde          | <b>USB</b>                 | Encendido: Host.<br>Apagado: Dispositivo.<br>Parpadeo lento: error.<br>Parpadeo rápido: actividad.                                                   |  |

**Tabla 5 –** *LED de señalización.*

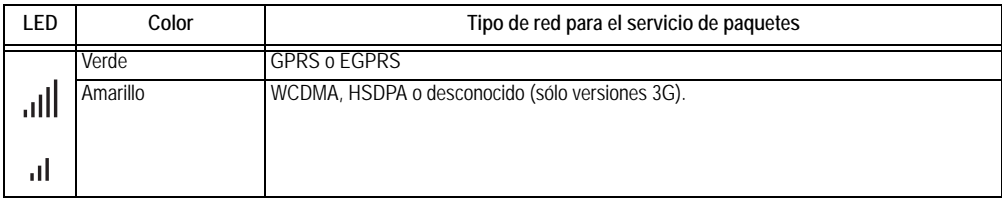

<span id="page-8-1"></span>**Tabla 6 –** *Tipo de red para el servicio de paquetes.*

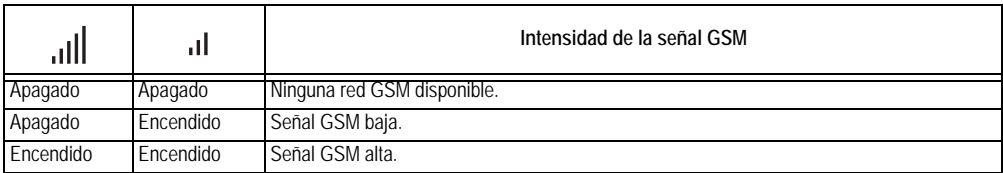

<span id="page-8-2"></span>**Tabla 7 –** *Intensidad de la señal GSM.*

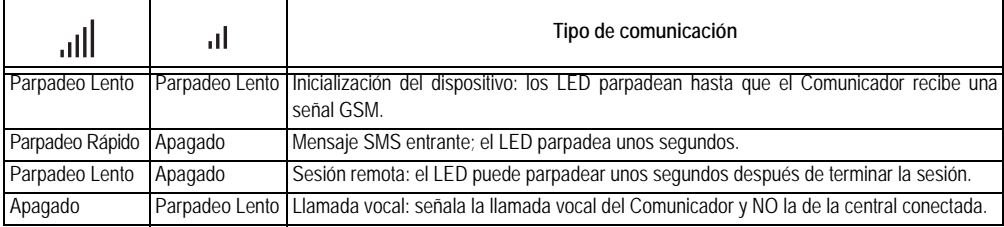

<span id="page-9-0"></span>**Tabla 8 –** *Tipo de comunicación.*

# **LED averiado**

Este LED normalmente está apagado. Señala una condición de mal funcionamiento, parpadeante en caso de avería. Este Comunicador controla la presencia de ciertas averías en el orden mostrado en la Tabla [9.](#page-9-1) El estado de mal funcionamiento más importante será indicado por el número de parpadeos del LED ROJO, como se muestra en la tabla siguiente.

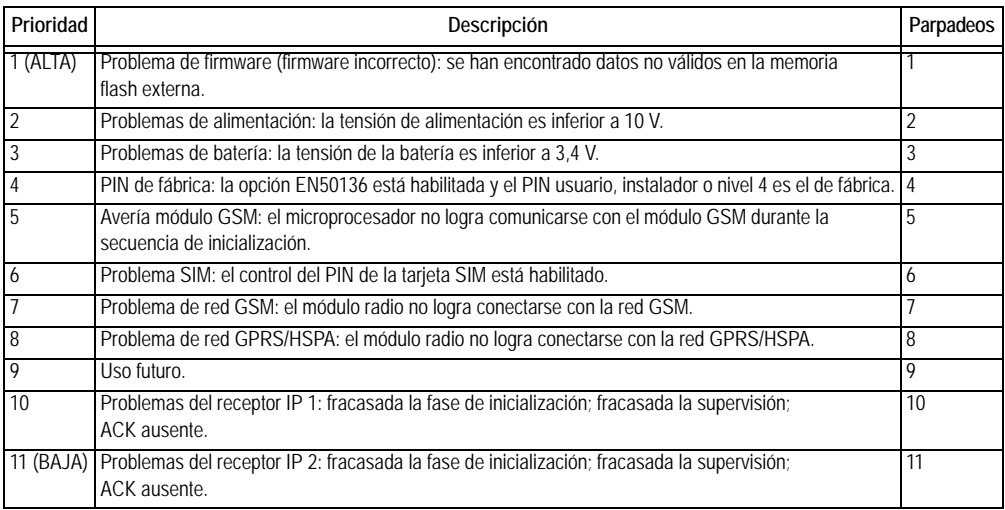

<span id="page-9-1"></span>**Tabla 9 –** *LED averiado.*

<span id="page-10-0"></span>Los terminales **T1**, **T2**, **T3**, **T4**, **T5** y **T6** pueden programarse como se describe a continuación.

- Salidas de colector abierto: las salidas pueden activarse por eventos programados (activación automática), SMS o por reconocimiento de llamadas (activación remota); consulte ["Activación de las salidas" a página 29](#page-28-0) para ver más información. El consumo de corriente máximo por salida es de 100 mA.
- Entradas: las entradas envían SMS o mensajes de voz cuando se activan.

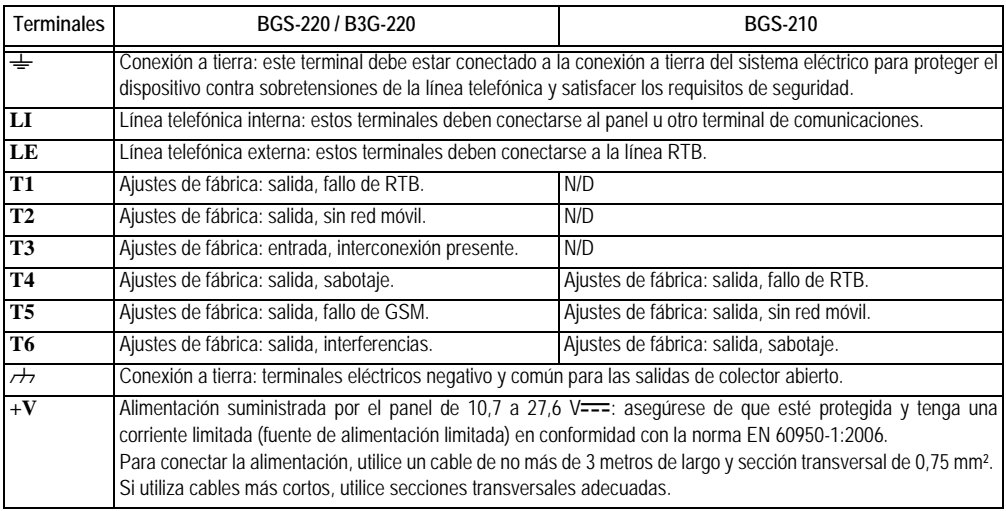

# <span id="page-11-0"></span>**Montaje**

! *Conectar la alimentación y los circuitos telefónicos únicamente después que el Comunicador haya sido fijado y conectado al circuito de tierra del edificio.*

*Antes de introducir o retirar la tarjeta SIM, asegurarse de que el Comunicador NO esté alimentado.*

 *Este Comunicador debe ser instalado únicamente por PERSONAS CUALIFICADAS, en un lugar cerrado, seguro y seco, lejos de los aparatos radiotransmisores.*

*Comprobar la recepción de la Red GSM antes de instalar este Comunicador en el lugar elegido. NO pasar ningún conductor sobre la tarjeta electrónico. La longitud de los cables de alimentación no puede superar los 3 metros.*

# **Montaje Versión en Kit**

La versión en kit se compone de una tarjeta destinada a colocarse dentro de una central antirrobo, preferiblemente con contenedor metálico, y una antena que se conecta a la tarjeta por medio de cable coaxial.

Durante el funcionamiento normal estos elementos (tarjeta, antena y cable) pueden ser una fuente de campos electromagnéticos; por lo tanto, si en las cercanías hay dispositivos electrónicos no inmunes a dichos campos, pueden producirse interacciones indeseadas.

Por tal motivo se aconseja colocar la tarjeta lo más cerca posible de dichos dispositivos electrónicos y la antena sobre la superficie externa del contenedor o lejos de éste utilizando el estribo.

Se aconseja dejar dentro del contenedor metálico de la central la longitud mínima necesaria del cable coaxial de conexión y disponer la parte sobrante fuera del contenedor metálico.

Para el montaje de la versión en kit, proceder como se indica a continuación y según se ilustra en la Figura [3](#page-12-0).

- **1.** Abrir la central.
- **2.** Identificar dentro de la central un área apta para alojar la tarjeta, incluido el cableado.
- **3.** Introducir los 4 soportes plásticos adhesivos en dotación en los orificios **30** del Comunicador, como muestra la Figura [3.](#page-12-0)
- **4.** Fijar el Comunicador en el punto elegido dentro de la central.
- **5.** Si la central tiene un contenedor plástico o si se desea poner la antena en un radio de 2 metros de la central, para obtener una mejor intensidad de señal GSM, fijar el estribo **27** en el punto deseado; de lo contrario, ir al paso **7**.
- **6.** Pasar el cable de la antena por el orificio **26**.
- **7.** Poner la antena **29** sobre el contenedor metálico de la central o sobre el estribo **27** de modo que la base magnética se adhiera a la superficie.
- **8.** Pasar el cable de la antena por una abertura de la central.
- **9.** Conectar el cable de la antena al conector **43** del Comunicador.
- **10.** Cerrar el puente **TMP** para deshabilitar la detección de sabotaje.
- **11.** Continuar con el montaje siguiendo las instrucciones del punto ["Alimentación y prueba" a página 14.](#page-13-0)
- **12.** Cerrar la central.

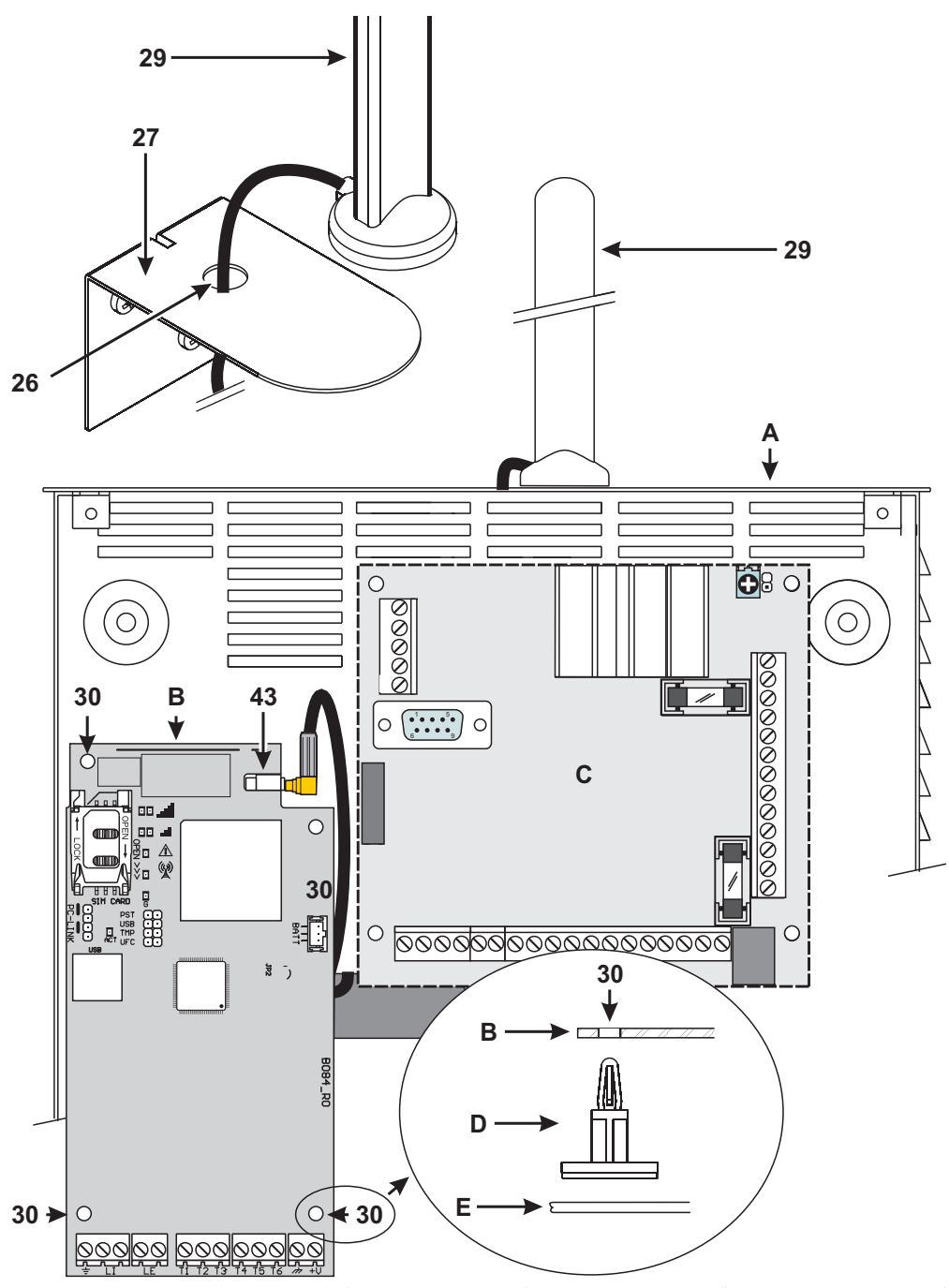

<span id="page-12-0"></span>**Figura 3 –** *Montaje del Comunicador en Kit: A) contenedor metálico; B) tarjeta del comunicador; C) tarjeta madre de la central; D) soporte plástico adhesivo; E) fondo del contenedor metálico.*

# **Montaje Versión con Contenedor**

El Comunicador con contenedor se debe fijar a una pared con tornillos y tacos adecuados (no suministrados) como se indica a continuación y según se ilustra en la Figura [4.](#page-14-0)

- **1.** Abrir el Comunicador: introducir un destornillador plano en las aberturas **33** y hacer palanca para desenganchar la tapa del fondo; desplazar la tapa hacia arriba y separarla del fondo.
- **2.** Si está previsto el montaje de la batería opcional **LIB2A6** leer los pasos siguientes; en caso contrario, ir al paso **7**.
- **3.** Sacar la tarjeta electrónica: hacer palanca en los ganchos **34** para soltar la tarjeta electrónica del fondo.
- **4.** Poner la batería como se ilustra en la Figura [4](#page-14-0).
- *Asegurarse de que el tapón de silicona y grafito 12 esté en su lugar.*
- **5.** Colocar la tarjeta electrónica: introducir primero el lado izquierdo debajo de los ganchos **31** y presionar delicadamente el lado derecho hasta bloquearla en posición.
- **6.** Conectar la batería al conector 22 después de alimentar el Comunicador a través de los bornes +V e  $\rightarrow$ .
- *El Comunicador NO funciona correctamente si al primer encendido es alimentado sólo por la batería.*
- **7.** Marcar la posición de los orificios **8** para la fijación del fondo y la posición del orificio **13** para la fijación del dispositivo antirrotura.
- **8.** Realizar los orificios en los puntos marcados.

### $\Delta$  Tener cuidado de no dañar los cables y los tubos empotrados en la pared.

- **9.** Hacer pasar los cables empotrados en la pared a través de las aberturas **35** o romper los diafragmas **32** para el paso de los cables canalizados a la vista.
- **10.** Fijar el fondo a la pared.
- **11.** Continuar con el montaje siguiendo las instrucciones del punto ["Alimentación y prueba" a página 14.](#page-13-0)
- **12.** Cerrar el Comunicador: sacar el tornillo **7** de su posición de aparcamiento; inclinar ligeramente la tapa; acercar la parte superior de la tapa al fondo; desplazar la tapa hacia abajo; presionar la parte inferior de la tapa contra el fondo hasta oír el encastre; si es necesario, asegurar la tapa al fondo enroscando el tornillo **7** en el orificio **36**.

### <span id="page-13-0"></span>**Alimentación y prueba**

- **1.** Introducir la tarjeta SIM en el porta-SIM **14** come indica la flecha, con los contactos hacia abajo.
- *El PIN de la tarjeta SIM debe desactivarse antes de introducirla en el Comunicador.*

*Se recomienda deshabilitar la transferencia de llamada en la tarjeta SIM.*

- **2.** Configurar los puentes según las necesidades (leer ["Descripción de los puentes" a página 8\)](#page-7-0).
- **3.** Realizar las conexiones a la bornera **19** como se describe en el párr ["Funcionalidad del conector USB" a página 21.](#page-20-0)
- **4.** Alimentar el Comunicador: todos los LED se encienden 1 segundo; permanecen encendidos unos instantes los LED

*y*  $\mathbb{A}'$ ; por último, el LED  $\mathbb{A}'$  parpadea 4 veces para señalar que los códigos Usuario, Instalador e Instalador Nivel 4 son los de fábrica.

- **5.** Utilizar la Consola para cambiar los códigos, siguiendo las indicaciones del capítulo ["DESCRIPCIÓN GENERAL" a](#page-18-0) [página 19,](#page-18-0) y poner el Comunicador en condiciones de funcionar.
- 6. Controlar la intensidad de la señal: asegurarse de que al menos el LED **II ce encienda**; el LED **III encendido indica una** cobertura óptima.

Si los LED y están apagados, la intensidad de la señal NO es suficiente: desplazar el Comunicador a otra posición o montar la antena opcional **ANT5-02** (sólo versiones con contenedor) o **ANT5-15**, siguiendo las instrucciones correspondientes.

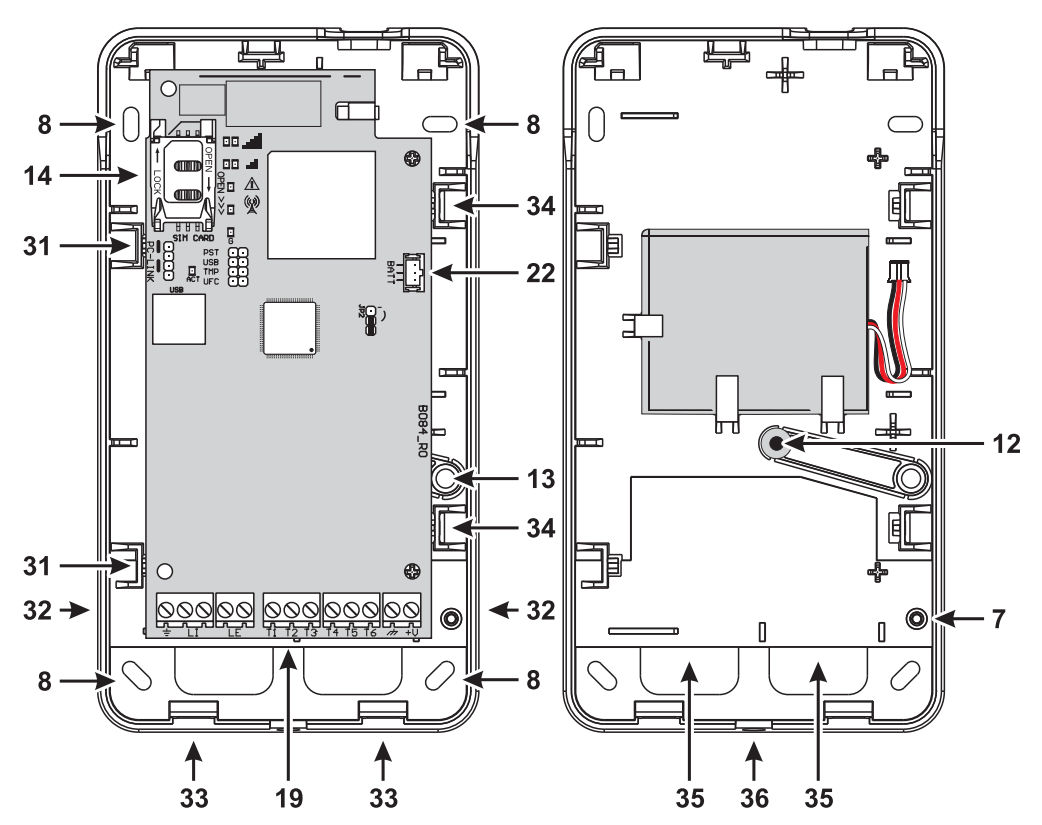

<span id="page-14-0"></span>**Figura 4 –** *Montaje del Comunicador con contenedor.*

- *El comunicador cumple con el estándar EN 50136-2. Por esta razón, sus códigos de acceso se deben configurar al primer encendido, a través de la Consola. De esta manera la funcionalidad del comunicador quedará habilitada. Si no necesita cumplir con el estándar EN 50136-2 y desea comenzar a trabajar sin la Consola, siga este procedimiento.*
- **1.** Asegúrese de que los valores del comunicador sean los predeterminados (lea ["Restablecimiento Programación de Fábrica"](#page-37-0) [a página 38](#page-37-0) para restaurar los valores predeterminados).
- **2.** Inserte el puente **PST**.
- **3.** Conecte el comunicador a la alimentación.
- **4.** Espere hasta que los LED de  $\overbrace{A}$   $\overbrace{A}$  se apaguen y, luego, quite el puente **PST**.

# **Montaje de la antena ANT5-02**

La antena **ANT5-02** tiene una ganancia mayor que la antena integrada de los Comunicadores con contenedor y se puede montar en un ambiente cerrado en un radio de 2 metros de distancia del Comunicador, permitiendo mejorar la recepción de la señal GSM, como se describe a continuación y según se ilustra en la Figura [5](#page-15-0).

*Colocar la antena en el punto más adecuado para recibir la señal GSM.*

- **1.** Romper el diafragma del orificio **37**.
- **2.** Sacar la tarjeta electrónica: hacer palanca en los ganchos **34** para soltar la tarjeta electrónica del fondo.
- **3.** Sacar la tuerca **24** y la arandela **38** del cable adaptador **23**.
- **4.** Poner el conector **39** del cable adaptador en el orificio **37** y bloquearlo con la tuerca **24**; la arandela **38** no es necesaria.
- **5.** Conectar el conector **40** del cable adaptador al conector **43**.
- **6.** Colocar la tarjeta electrónica: introducir primero el lado izquierdo debajo de los ganchos **31** y presionar delicadamente el lado derecho hasta bloquearla en posición.
- **Asequrarse de que el cable adaptador siga el recorrido mostrado en la Figura [5](#page-15-0).**
- **7.** Fijar el estribo metálico **28** en el punto deseado mediante los orificios **41**.
- **8.** Pasar el conector **42** de la antena por el orificio **26** del estribo.
- **9.** Colocar la antena **29** sobre el estribo de manera que la base magnética se adhiera a la superficie.
- **10.** Conectar el conector **42** de la antena al conector **39** del cable adaptador.

<span id="page-15-0"></span>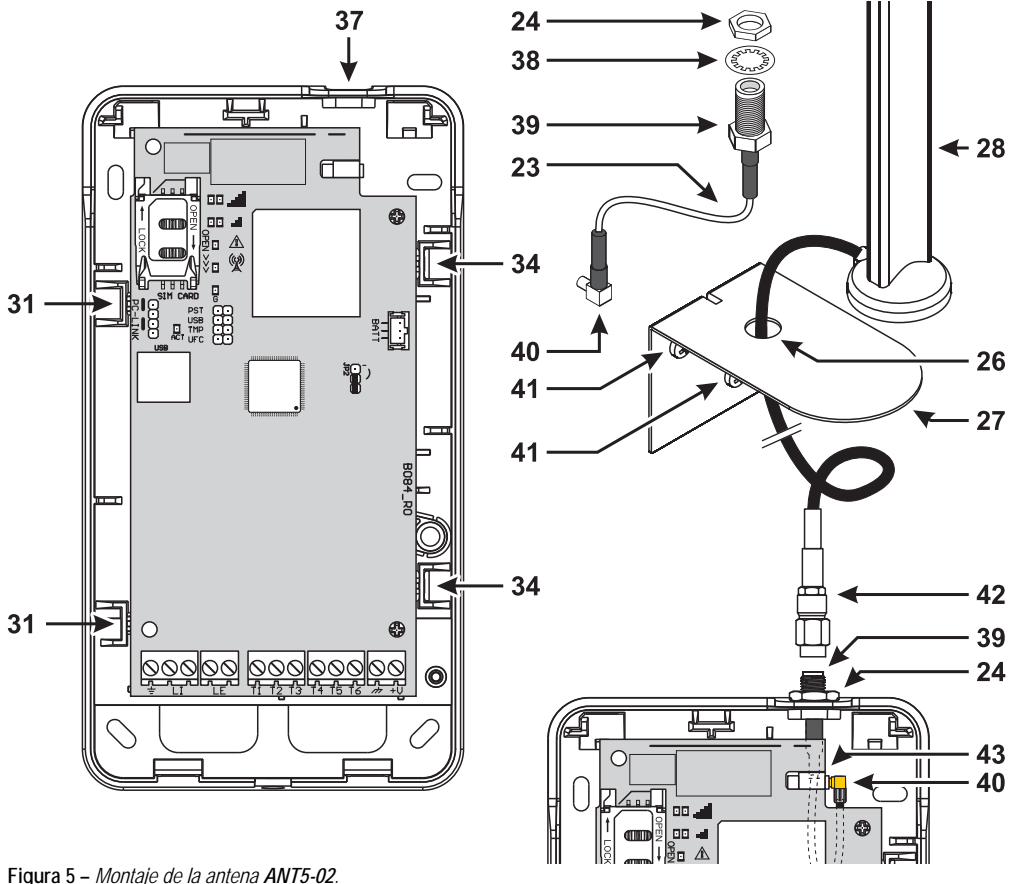

# **Montaje de la antena ANT5-15**

La antena **ANT5-15** tiene una ganancia mayor que la antena integrada de los Comunicadores con contenedor y se puede montar al aire libre en un radio de 15 metros de distancia del Comunicador, permitiendo mejorar la recepción de la señal GSM.

Para el montaje de la antena **ANT5-15** consultar las instrucciones suministradas con el producto.

# **Antisabotaje**

La versión con contenedor tiene un dispositivo que detecta la apertura de la tapa y el desmontaje del Comunicador de la pared (sabotaje).

El indicador de eventos de **Sabotaje** informa de las manipulaciones, cuyas acciones pueden estar asociadas (activar salidas, enviar mensajes de voz, SMS o digitales) con la consola: el ajuste de fábrica es que el terminal **T4** del BGS-220/B3G-220 o el terminal **T6** del BGS-210 es flotante (normalmente está conectado a tierra) en caso de sabotaje.

Efectuada la programación, cerrar la tapa y alimentar el Comunicador.

Al finalizar la fase de inicialización, abrir la tapa y comprobar que el Comunicador ejecute las acciones programadas en caso de sabotaje.

# <span id="page-17-0"></span>**Ejemplo de conexión**

- ! *Las conexiones erróneas pueden impedir las llamadas y el funcionamiento correcto. Inspeccionar el cableado y asegurarse de que las conexiones sean correctas antes de aplicar la alimentación. NO hacer pasar ningún conductor eléctrico sobre las tarjetas electrónicas; mantener una distancia de al menos 25 mm. Mantener una distancia de al menos 6 mm en todos los puntos entre el cableado de baja tensión y los otros tipos de cableado RTC.*
- *Para garantizar la conformidad con las normas EN 50136-2, el Comunicador debe estar conectado y programado como se indica en el punto ["Conformidad EN 50136-2:2013" a página 58](#page-57-1).*

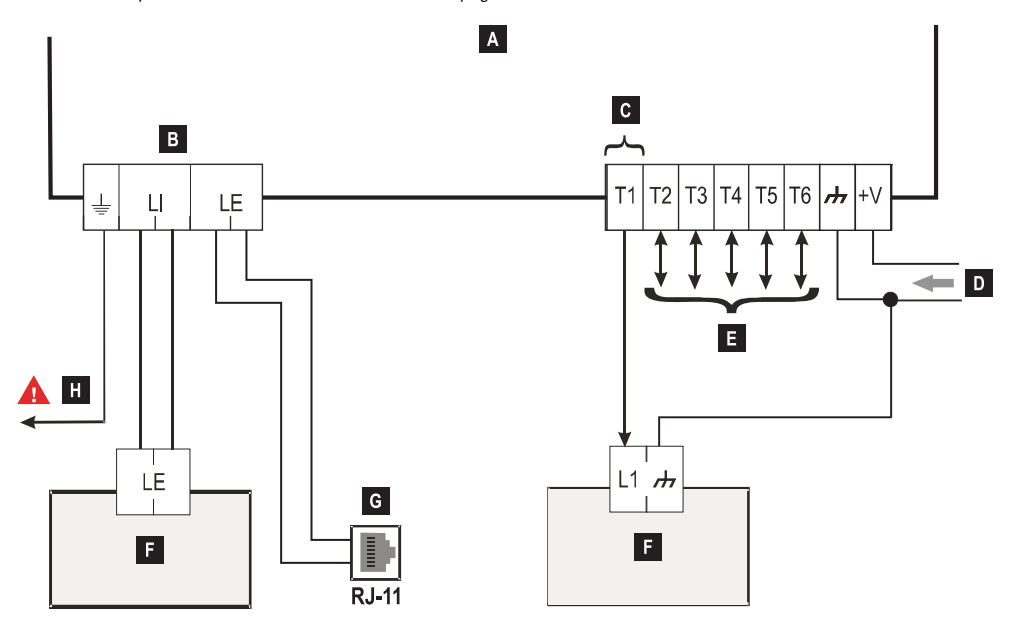

**Figura 6 –** *Ejemplo de conexión: A) Comunicador; B) desconectar la línea telefónica antes del mantenimiento; C) ejemplo de conexión del borne T1 programado como salida open-collector; D) alimentación 10,7÷27,6 V*\_*; E) los bornes T1, T2, T3, T4, T5 y T6 se pueden programar como salidas open-collector o líneas de entrada; F) central antirrobo; G) conexión a la línea telefónica (RTC); H) conexión a tierra; esta conexión es necesaria.*

# **DESCRIPCIÓN GENERAL**

<span id="page-18-0"></span>El Comunicador puede comunicarse con las centrales de vigilancia y enviar mensajes SMS y vocales; puede simular la línea telefónica RTC en caso de avería (corte de la línea telefónica) o reemplazarla completamente en las zonas cubiertas por el servicio GSM donde la línea telefónica RTC no está disponible.

PUEDE comunicar eventos de alarma mediante la red GPRS, permitiendo una comunicación fiable y rápida con las centrales de vigilancia dotadas de receptor Sur-Gard System I, II, III, IV y 5. Las prestaciones de este Comunicador dependen en gran medida de la cobertura de la red GSM, por lo que no debería instalarse sin antes realizar una prueba de posicionamiento de la antena para determinar el mejor lugar de recepción (al menos el LED debe estar encendido).

El comunicador tiene terminales (**T**) que puede programarse de la siguiente manera.

- □ Salida que se puede activar / desactivar en remoto (Salida reservados) o utilizar para la señalización de los siguientes eventos:
- → problema en línea telefónica RTC;  $\rightarrow$  activar el Comunicador vocal;
- 
- 
- 
- 
- sabotaje;
- avería interconexión central;
- detección de radiointerferencia (Jamming);
- avería antena;
- avería red celular.

Entrada para:

- problema en red GSM;<br>  $\triangleright$  activar el Comunicador SMS;
- $\triangleright$  comunicación fallida (FTC);  $\triangleright$  activar el Comunicador digital;
	- avería receptor IP;  $\longrightarrow$  anular las transmisiones del comunicador interno y eliminar la cola telefónica;
	- fallo de alimentación;  $\triangleright$  forzar la comunicación en GSM.

 *Por las características de la red GSM, este Comunicador se debe utilizar exclusivamente para sus fines previstos; NO se puede utilizar como módem para la transmisión de fax y datos o para las operaciones de Teleasistencia.*

<span id="page-19-0"></span>Este apartado describe el modo de acceso a las funciones del Comunicador según la norma EN50136.

Si la opción **EN50136** está habilitada (habilitada de fábrica; ver la página **Opciones**), el Comunicador puede gestionar cuatro niveles de acceso que habilitan a cada usuario para acceder a sus funciones. Los niveles de acceso son los siguientes.

- **Nivel 1:** acceso a la visualización de las funciones, indicaciones (LED utilizados para señalizar averías, estado de la red GSM y de la línea RTC) y notificaciones (SMS, mensajes vocales, etc.) a disposición de cualquier persona **sin PIN**; este nivel de acceso no permite acceder a la programación del comunicador.
- **Nivel 2 (Usuario Normal):** acceso a la información sobre el estado de funcionamiento del Comunicador (por ejemplo, uso de la Consola para visualizar la página de estado del dispositivo, opciones de programación y registro de eventos). Es necesario un PIN para el acceso. De fábrica: **000000**.
- **Nivel 3 (Instalador):** acceso para modificar la configuración del Comunicador, incluyendo el añadido, la eliminación y la sustitución de componentes y otras operaciones que directa o indirectamente pueden influir en las funciones del Comunicador (por ejemplo, la lectura / escritura de las opciones de programación mediante la Consola, visualización de la página **Estado** y del registro de eventos). Es necesario un PIN para el acceso. De fábrica: **111111**.
- *Si la opción EN50136 está habilitada, el Instalador debe ser habilitado por el Usuario Normal.*
- **Nivel 4 (Instalador Nivel 4):** acceso para actualizar el firmware y visualizar la página Estado. Es necesario un PIN para el acceso. De fábrica: **222222**.
- *El Instalador Nivel 4 debe ser habilitado por el Instalador. Para garantizar la conformidad con la norma EN 50136-2: 2013, los PIN de acceso a los niveles 2, 3 y 4 son de 6 cifras.*

<span id="page-20-0"></span>El Comunicador tiene un conector USB A para funcionar como Dispositivo, para conectar el Comunicador a un PC, o come Host, para gestionar una llave USB (ver ["Descripción de los puentes" a página 8](#page-7-0)).

Para conectar el Comunicador a un PC es necesario disponer de un cable USB A a A (cable hub).

Las características de la interfaz USB son las siguientes.

- $\triangleright$  Conformidad: USB 2.0.
- $\triangleright$  Velocidad datos Full speed: 12 Mbit/s.
- Máx. Longitud del cable: 5 m.
- Corriente máx. en modo Host: 500 mA
- $\triangleright$  Vout en modo Host: 5 V nominales.
- $\triangleright$  File System compatible con la llave USB: FAT32.

# **USB Dispositivo**

La interfaz USB será una alternativa para la comunicación con RS232 (PC-Link). Tendrá la misma funcionalidad de la RS232 y se utilizará con la Consola para:

- actualizar el firmware (sólo el Instalador Nivel 4 está autorizado);
- cargar / enviar las opciones del Comunicador y de los archivos de audio (sólo el Instalador está autorizado; el Usuario Normal sólo puede cargar);
- cargar el registro de eventos del Comunicador (sólo el Instalador y el Usuario Normal están autorizados);
- controlar el estado del Comunicador en tiempo real (todos los usuarios están autorizados).

# **USB Host**

Permite introducir una llave USB para las siguientes operaciones:

- > actualización de firmware:
- exportación / importación de la programación del Comunicador y de los archivos de audio;
- exportación del registro de eventos del Comunicador;
- exportación del registro de debug del Comunicador (reservada a la asistencia técnica).

Estas operaciones están disponibles sólo si la conformidad EN50136 está deshabilitada.

# <span id="page-21-0"></span>**Control de la alimentación**

El dispositivo se puede alimentar de las siguientes maneras:

- **1.** mediante la central antirrobo, provista de una batería de reserva; en este caso, el Comunicador debe funcionar en el intervalo de tensión de 10,7 a 27,6 V.
- **2.** mediante un alimentador externo a 12 V; en este caso, el alimentador debe recargar la batería opcional del Comunicador (8 horas de funcionamiento desde la pérdida de la alimentación primaria).

En ambos casos, ante una falta de alimentación, la batería asegura la alimentación y el funcionamiento del Comunicador.

La tensión de alimentación y la tensión de la batería son supervisadas para que el Comunicador pueda generar las señales siguientes:

- Evento problema / restablecimiento alimentación.
- $\triangleright$  Mensaje Problema / restablecimiento alimentación (voz y/o SMS y/o mensaje a los receptores IP).

Como el dispositivo puede funcionar con o sin batería de reserva externa (sin un límite de corriente en entrada configurado) es posible distinguir los siguientes dos casos para establecer la condición de avería de la alimentación.

# **Control de la tensión de alimentación**

La tensión de alimentación será supervisada para controlar cualquier posible problema. El control se efectúa cada 100 ms verificando el nivel de tensión. Las siguientes condiciones se refieren al dispositivo sin batería de reserva externa:

- Evento Problema de alimentación: cuando la tensión baja del umbral de 10 V (la interfaz de PSTN está apagado).
- Restablecimiento Problema de alimentación: cuando la tensión supera el umbral de 12 V.
- Entrada en modo Energy Save (ahorro energético): cada vez que la tensión baja del umbral de 9 V (la interfaz USB y el módulo de radio están apagados).
- Salida del modo Energy Save: cuando la tensión supera el umbral de 10,7 V.
- *Si el comunicador está en modo Energy Save, el consumo de corriente no supera los 175 mA. El consumo máx. de corriente en modo Energy Save sin batería conectada y sin acciones en curso es de aprox. 70 mA y durante una llamada vocal es inferior a 150 mA.*

### **Control de la tensión de la batería**

La tensión de alimentación de la batería será supervisada para controlar cualquier posible problema y para verificar la presencia efectiva de la batería. El control se efectúa cada 100 ms verificando el nivel de tensión. El valor adquirido es elaborado (promedio de los valores) para eliminar cualquier pico. Las siguientes condiciones se refieren al dispositivo con batería de reserva externa:

- Evento Problema de alimentación: cuando la tensión de la batería baja del umbral de 3,4 V.
- $\triangleright$  Restablecimiento Problema de alimentación: cuando la tensión de la batería supera el umbral de 3,7 V.
- Entrada en modo Ahorro energético: cuando la tensión de la batería baja del umbral de 3,2 V.
- Salida del modo Ahorro energético: cuando la tensión de la batería supera el umbral de 3,4 V.
- Evento Batería desconectada: cuando la tensión de la batería baja del umbral de 2,0 V.
- Restablecimiento Evento Batería desconectada: cuando la tensión de la batería supera el umbral de 2,0 V.
- Evento Batería sobrecargada: cuando la tensión de la batería supera el umbral de 4,4 V.
- Restablecimiento Evento Batería sobrecargada: cuando la tensión de la batería baja del umbral de 4,3 V.
- *Cuando el Comunicador es alimentado SÓLO por la batería, NO es posible utilizar el puerto USB.*

# <span id="page-22-0"></span>**Eventos internos**

Además de los Eventos externos (eventos de la central decodificados mediante protocolos Contact ID / SIA en línea RTC simulada), el Comunicador reconoce los eventos indicados en la siguiente tabla.

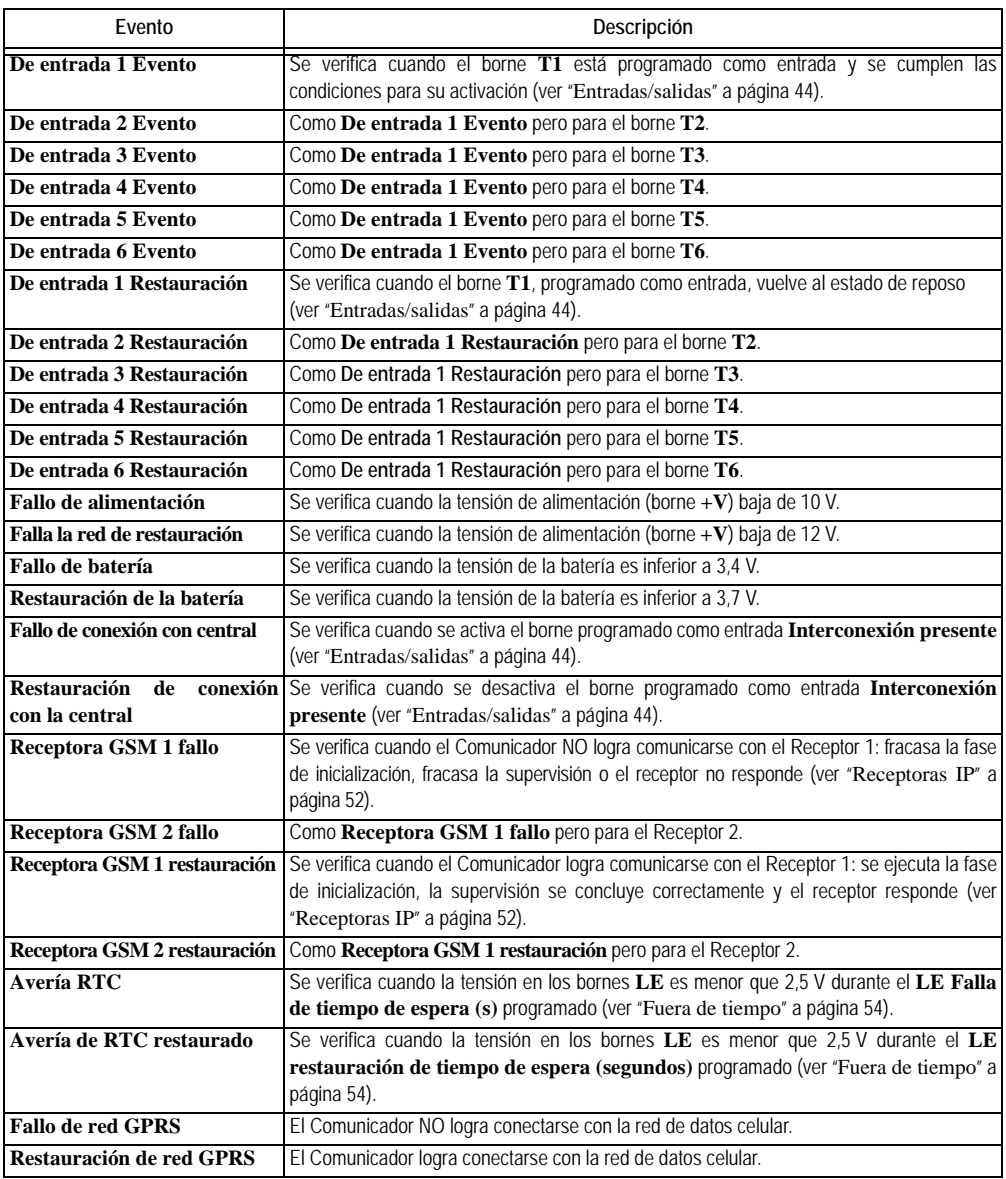

<span id="page-22-1"></span>**Tabla 10 –** *Descripción de los eventos gestionados por el Comunicador.*

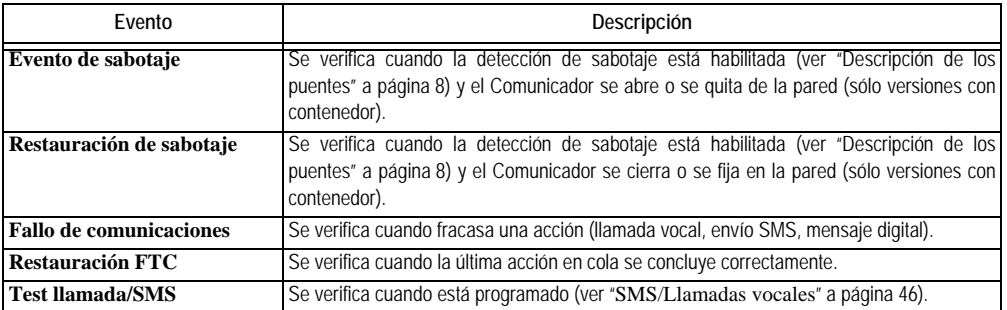

**Tabla 10 –** *Descripción de los eventos gestionados por el Comunicador.*

El instalador puede elegir el protocolo a utilizar: Contact ID o SIA.

#### *El protocolo seleccionado se aplica también a los eventos generados por la central y enviados a los números telefónicos con la opción Receptoras IP sobre GSM habilitada (ver [Tabella a página 39](#page-38-0)).*

A cada evento relacionado con las entradas del Comunicador se puede asignar un **Código de cliente** específico, mientras que a los eventos de estado es posible asignar un **Código de cliente** unívoco.

El Comunicador gestiona una cola de 32 eventos internos. Cuando la cola está llena, si aparecen más eventos son ignorados.

La prioridad entre evento interno y externo es programable por el instalador (ver "Prioridades[" a página 42\)](#page-41-0).

Para los eventos internos, los tiempos y los modos de envío son gestionados por el Comunicador: tras el envío de un mensaje, la unidad debe esperar un máximo de 1,25 segundos para el reconocimiento (ACK) del receptor. La unidad efectúa hasta 4 intentos de envío de un mensaje. Los eventos se transmiten al receptor digital (ver "[Comunicador](#page-45-0)" a página 46).

<span id="page-24-0"></span>Este Comunicador ofrece la posibilidad de elegir el canal de comunicación primario (la programación de fábrica es RTC). Proporciona la tensión de línea y de timbre para las llamadas entrantes y de código de la selección multifrecuencia (DTMF). La simulación de la línea telefónica RTC proporciona a la central antirrobo u otro terminal de comunicación una línea de reserva en caso de avería en la RTC. La conmutación entre RTC y GSM, y viceversa, NO tiene lugar, durante llamadas en salida. La **Prioridad de Funcionamiento** (a seleccionar durante la fase de programación) determina el modo en que este Comunicador gestiona las comunicaciones SMS y vocales y las llamadas de los dispositivos telefónicos conectados a los bornes **LI** (por ejemplo, una central antirrobo).

*El Comunicador NO puede decodificar llamadas por pulsos.*

*Para prevenir el uso indeseado de la línea simulada vía GSM, durante las llamadas de voz el dispositivo genera una señal acústica doble. La primera señal acústica doble se genera pasados 5 minutos; las siguientes se emiten con intervalos de 30 segundos.*

# **Canal RTC**

Si la tensión en los bornes de la línea telefónica RTC (**LE**) baja de 2,5 Vcc (± 20%) durante 10 - 3600 segundos (valor programable), los dispositivos telefónicos conectados a los bornes **LI** se conmutan a la red GSM. **Al restablecerse la línea telefónica RTC**, el Comunicador conmuta, después de un tiempo programable, a la línea telefónica RTC.

 *ES posible forzar la comunicación al canal GSM/red de datos celular, incluso cuando está presente la Línea Telefónica RTC, anteponiendo un prefijo programable (de fábrica "9999") al número telefónico marcado desde la central (para más aclaraciones ver la tabla y el apartado PTM-Genérico en la Programación desde PC).*

*En el caso en que, por cualquier motivo, el dispositivo se encuentre en la línea simulada GSM, el prefijo se elimina del número.*

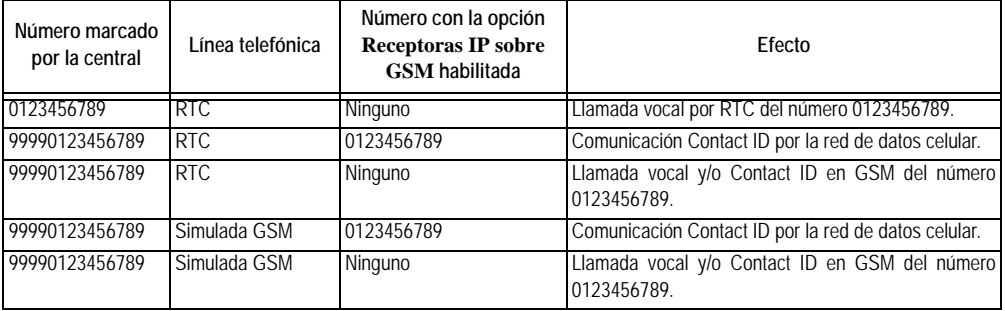

**Ejemplo:** el Comunicador efectúa comunicaciones autónomas sólo en la línea GSM/red de datos celular y no en la línea RTC. Todas las comunicaciones efectuadas por la línea telefónica externa RTC (bornes LE) provienen de la línea telefónica conectada a los bornes LI y no se alteran. En consecuencia, la línea RTC conectada a LE **no** es considerada recorrido de comunicación según la norma EN 50136.

### **Canal GSM**

Proporciona a los dispositivos conectados a los bornes **LI** la línea simulada si la cobertura GSM está presente. En caso de ausencia de campo GSM, conmuta a la línea telefónica RTC.

# **Secuencia de transmisión Contact ID/SIA por la red de datos celular**

Si mediante la Consola se introdujeron números de teléfono (prefijos en la página PTM) el Comunicador dirige las llamadas a esos números por la red de datos celular.

- Cuando se produce un evento, la central antirrobo ocupa la línea telefónica.
- Se simula el tono de llamada.
- La central antirrobo marca el número de la central de vigilancia. Asegurarse de que la central antirrobo inserte una pausa de al menos 1 segundo, o bien verifique la presencia de tono de llamada antes de marcar el número.
- El Comunicador envía el tono de handshake requerido para el Contact ID o SIA.
- Recibido el handshake, la central antirrobo transmite los eventos de alarma.
- $\triangleright$  El Comunicador decodifica y transforma el mensaje en un paquete de datos y lo envía al receptor de la central de vigilancia a través de la red de datos celular.
- El receptor reconoce el evento y envía la confirmación de recepción (kissoff) al Comunicador, que reenvía la correspondiente señal de kissoff a la central.
- Generada la señal de kissoff, si no hay otros eventos para enviar, la central antirrobo cuelga; de lo contrario, envía el evento siguiente.

# **Comunicador SMS**

En el modo de funcionamiento como Comunicador SMS, son llamados uno o varios números telefónicos (los primeros 8 números de la agenda), a los cuales enviar los Mensajes SMS (longitud máxima 70 caracteres) programados con anterioridad, asociados a los siguientes eventos de la [Tabla 10 a página 23](#page-22-1).

 *El envío de un Mensaje SMS se produce cuando se presenta uno de los eventos enumerados para el cual se ha programado un mensaje SMS y al menos un número telefónico.*

# **Comunicador Vocal**

En el modo de funcionamiento como Comunicador Vocal son llamados uno o varios números telefónicos (hasta 8 números de la agenda), a los cuales enviar hasta 3 mensajes vocales pregrabados. Se pueden grabar hasta 150 mensajes vocales de una duración máxima de 6 segundos cada uno. Los mensajes pueden estar asociados a los eventos de la [Tabla 10 a página 23.](#page-22-1)

La llamada vocal se produce cuando se presenta un evento para el cual se ha programado un mensaje vocal y al menos un número de teléfono. En dicho caso el Comunicador ejecuta las fases descritas a continuación:

- **1.** El Comunicador selecciona el número de teléfono y envía la llamada a la línea telefónica GSM.
- **2.** El Comunicador comprueba que el número no esté ocupado y que no haya problemas en la red GSM para que se pueda continuar con la siguiente fase; de lo contrario, finaliza la llamada y vuelve a intentar, desde la Fase 1, el número de veces programado (ver **Intentos de llamada** en el punto "[SMS/Llamadas vocales](#page-45-1)" a página 46); alcanzado el número máximo, el ciclo de llamadas se considera terminado. Si el evento ha sido programado para llamar a varios números telefónicos, éstos serán llamados en secuencia. De este modo se evita, por ejemplo, la posibilidad de llamar varias veces y en un lapso de pocos segundos a un número ocupado.
- **3.** El Comunicador espera hasta 60 segundos la respuesta del número llamado. En caso de resultado positivo, pasa a la Fase 4; de lo contrario, termina la llamada y vuelve a intentar, desde la Fase 1, el número de veces programado (ver **Intentos de llamada** en el punto "[SMS/Llamadas vocales](#page-45-1)" a página 46); alcanzado el número máximo, el ciclo de llamadas se considera terminado.
- **4.** El Comunicador reproduce el mensaje relativo al canal que ha entrado en alarma: la llamada se considera terminada sólo después de la recepción del mensaje o bien después de pulsar la tecla  $\Box$  en el teléfono que ha recibido el mensaje, si la opción **Confirmacion de llamada** ha sido habilitada (ver "[SMS/Llamadas vocales](#page-45-1)" a página 46).

Si en el momento de la selección se han producido varios eventos que generan el envío de varios mensajes al mismo número de teléfono, dichos mensajes se reproducen en secuencia, cada uno por el número de **Repetición** programado (ver "[SMS/](#page-45-1) [Llamadas vocales](#page-45-1)" a página 46), durante la misma llamada, evitando llamar varias veces al mismo número.

Al finalizar el ciclo de llamadas, si la línea que ha generado la activación del Comunicador aún está en alarma, el procedimiento descrito no se vuelve a ejecutar. Es necesario que la entrada que ha generado el ciclo de llamadas vuelva a reposo para poder activar un nuevo ciclo.

<span id="page-26-0"></span>El Comunicador puede:

- enviar los mensajes vocales de la central por GSM;
- enviar los mensajes Contact ID de la central por canal vocal GSM;
- $\triangleright$  enviar sus propios mensajes vocales;
- enviar sus propios mensajes SMS;
- enviar sus propios mensajes digitales (Contact ID/SIA) por la red de datos celular;
- $\triangleright$  gestionar los mensajes SMS entrantes;
- enviar paquetes de datos para la supervisión de la comunicación con los receptores IP.

Para todas las acciones mencionadas, la prioridad es programable mediante la Consola (ver "Prioridades[" a página 42\)](#page-41-0). La tabla siguiente muestra la configuración de fábrica de las prioridades.

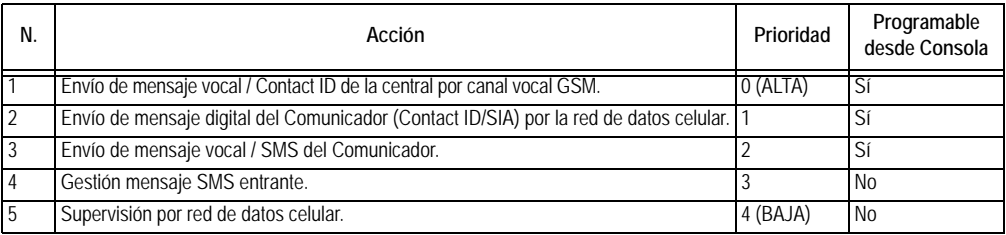

**Tabla 11 –** *configuración de fábrica de la prioridad de las acciones.*

### **Funcionamiento de fábrica**

- Si el dispositivo está transmitiendo un evento y se verifica otro evento con prioridad más alta, el Comunicador interrumpe la transmisión del evento corriente y lo pone en cola.
- Después de la transmisión del evento con prioridad más alta, el Comunicador intenta nuevamente transmitir el evento anterior interrumpido (y puesto en cola).
- Si se verifican simultáneamente varios eventos con la misma prioridad, se pondrán en cola y transmitirán en secuencia.
- El mensaje vocal del Comunicador tiene menor prioridad que un evento de la central: si se verifica un evento de la central mientras el Comunicador está transmitiendo un mensaje vocal, el Comunicador cierra la llamada y la central toma la línea (desenganche detectado); después de la transmisión del evento (enganche detectado) el Comunicador intenta nuevamente transmitir el mensaje vocal anterior interrumpido (en coda).
- Si el envío de los mensajes vocales del Comunicador tiene mayor prioridad y se verifica un evento de la central mientras el Comunicador está enviando un mensaje vocal, el Comunicador debe suministrar la señal de ocupado a la central y seguir transmitiendo los mensajes.
- El mensaje SMS del Comunicador tiene menor prioridad que los mensajes de la central y que los mensajes vocales del Comunicador, pero el envío en curso de un SMS no se puede interrumpir.
- El envío de los paquetes de datos para la supervisión de la comunicación con los receptores IP tiene la prioridad más baja.

<span id="page-27-0"></span>Si esta opción se ha programado mediante la Consola (ver la página *Opciones-Pay As You Go*), es posible controlar el crédito residual en la tarjeta SIM prepagada. Una vez habilitado, el control del crédito residual se puede realizar de tres maneras diferentes:

- **1.** Mediante la Consola en la página **Estado**, sólo en caso de conexión PC-Link o USB).
- **2.** Mediante un SMS se solicita la respuesta al número del remitente. El mando enviado debe incluir el PIN de Usuario Normal.
- **3.** Periódicamente se envía al **primer número de la agenda** un SMS con la información del crédito residual suministrada por la empresa telefónica. Para todas las empresas telefónicas que ofrecen el servicio de solicitud de crédito residual mediante mando de red, es posible introducir la cadena de interrogación mediante la Consola.

#### *A discreción de cada operador de Red GSM, el servicio de gestión del crédito de las SIM CARD de prepago puede suspenderse.*

# <span id="page-27-1"></span>**Control de las comunicaciones con la central (PTM)**

El control constante de las comunicaciones con la central (función PTM) permite al Comunicador enviar las llamadas mediante red GSM en el caso de que la comunicación entre la central de alarma y la central de vigilancia no se produzca de forma adecuada en la línea telefónica RTC. Si está programada (mediante la Consola, página *PSTN/PTM)***,** esta característica resulta operativa sólo cuando la línea RTC se conecta a los bornes **LE** y está presente.

#### *La selección por impulsos no es posible.*

*El evento de fallo RTC se presenta cuando está activada la función PTM.*

El Comunicador controla la línea telefónica LE y, una vez detectada la línea ocupada por la central, ejecuta las siguientes acciones:

- decodificación del número marcado (DTMF);
- si el número telefónico decodificado tiene la opción PTM habilitada, el Comunicador verifica la presencia del Kiss-off (señal de confirmación de recepción del evento enviado por la central de vigilancia a la central anti-intrusión).

La central debe efectuar la llamada inmediatamente: el tiempo mínimo entre el desenganche de la línea y la llamada, programado en la central, debe ser superior a 2 segundos.

Si la opción **PTM para todos los números** está habilitada (ver "[PSTN/PTM](#page-53-0)" a página 54) el Comunicador controlará la presencia del kissoff por cada llamada realizada.

<span id="page-28-0"></span>El comunicador tiene terminales (T1, T2, T3, T4, T5 y T6) que pueden programarse como entradas o salidas de colector abierto. Las salidas del colector abierto pueden activarse automáticamente (cuando ocurren ciertos eventos programados) o de forma remota, por SMS o reconocimiento de llamada usando un número programado previamente.

# **Activación/desactivación de salida automática**

Los siguientes eventos pueden desactivar automáticamente las salidas del colector abierto del comunicador.

- **Fallo de interconexión del panel:** se activa cuando no hay conexión con el panel.
- **Detección de interferencias:** la salida se activa al detectar una interferencia (terminal **T6**, ajuste de fábrica).
- **Fallo de antena:** la salida se activa cuando no hay antena o esta tiene un funcionamiento limitado (**ANT5-02** solo).
- **Sabotaje:** la salida se activa cuando se detecta una manipulación (terminal **T4** del BGS-220/B3G-220 o **T6** del BGS-210, ajuste de fábrica).
- **Fallo de RTB:** la salida se activa cuando la RTB funciona mal (terminal **T1** del BGS-220/B3G-220 o **T4** del BGS-210, ajuste de fábrica).
- **Fallo de GSM:** la salida se activa cuando la GSM falla, ocurre un problema con la SIM o no hay señal (terminal **T5**, ajuste de fábrica).
- **Sin red móvil:** la salida se activa cuando la conexión de datos falla (terminal **T2** del BGS-220/B3G-220 o **T5** del BGS-210, ajuste de fábrica).
- **Fallo del receptor IP:** la salida se activa cuando las comunicaciones con los receptores IP fallan.
- **Fallo de alimentación:** la salida se activa cuando hay un fallo de alimentación.
- **Fallo de comunicación:** la salida se activa cuando un envío de evento falla.
- *Una salida OC activada automáticamente vuelve a modo de espera cuando todas las causas que la activaron se han resuelto, excepto los fallos de comunicación, en cuyo caso vuelve a modo de espera después de un retardo configurado (tiempo de activación).*

# <span id="page-28-1"></span>**Activación/desactivación de salida remota**

*Debe haber conexión GSM disponible para activar/desactivar automáticamente las salidas.*

*Para habilitar esta función, la salida debe estar configurada como* **Salida reservada.**

*Cuando los terminales T1, T2, T3, T4, T5 y T6 están programados como salidas, pueden controlarse remotamente por SMS e identificador de llamadas.*

*El SMS nunca se guarda en el dispositivo, sino que se borra en cuanto se ejecuta la orden.*

*El número usado para activar las salidas usando el identificador de llamadas no debe ser oculto (NO debe ser un número privado). Para evitar que las llamadas se desvíen a dispositivos conectados a terminales LI, se recomienda habilitar la opción* **Lista negra habilitada** *del comunicador (***Opciones > Opciones de marcado***) y* **Lista blanca** *inhabilitada (***Agenda***) con los números que desee usar en esta función, de esta forma se rechazarán las llamadas.*

Las salidas Open-Collector se pueden programar como **Bistable** o **Monoestables**:

- la activación y la desactivación de las salidas **Bistable** se produce mediante 2 mandos diferentes;
- las salidas **Monoestables** permanecen activas durante el **Tiempo monoestable On** programado, transcurrido el cual vuelven a reposo, o hasta cuando se desactivan por SMS.

Cada salida se puede programar para suministrar una señal de confirmación:

- un SMS previamente programado, si la activación/desactivación de la salida se efectúa por SMS;
- $\triangleright$  un timbre de confirmación, si la activación/desactivación se produce mediante el reconocimiento del número que llama (Caller ID).
- *En caso de reconocimiento del número que llama (Caller ID), la llamada se cierra automáticamente 12 segundos después de la activación de la salida.*

*Para más información sobre las opciones Control de cadena y Código de Usuario utilizados en los siguientes apartados, consultar los puntos "[Entradas/salidas](#page-43-0)" a página 44 y "Opciones[" a página 41](#page-40-0).*

# **Salidas biestables**

Las salidas Open Collector programadas como Biestables pueden activarse de 2 maneras:

**1.** Enviando un SMS formado por el numeral (#), el **Código de Usuario**, la **Control de cadena** (al comienzo de la **Control de cadena** no debe haber espacios vacíos) y los caracteres **=ON\*** según la siguiente sintaxis:

#### *#Código de Usuario\*Control de cadena=ON\* (ejemplo: #123456\*LUZCASA=ON\*)*

- **2.** A través del **reconocimiento del número que llama** (Caller ID): la salida se activa a cero costos, ya que el dispositivo, una vez reconocido el número que llama, rechaza la llamada y activa la salida.
- *La desactivación de una salida OC de tipo Biestable puede realizarse SÓLO enviando un mensaje SMS formado por el numeral (#), el Código de Usuario, la Control de cadena y los caracteres =OFF\* según la siguiente sintaxis:*

#### *#Código de Usuario\*Control de cadena=OFF\* (ejemplo: #123456\*LUZCASA=OFF\*)*

 *El Código Usuario (6 cifras) programado de fábrica es 000000; para cambiarlo ver ["Modificación del Código Usuario" a](#page-31-1) [página 32.](#page-31-1)*

### **Salidas Monoestables**

Las Salidas OC programadas como Monoestables pueden activarse de 2 modos: por **SMS** y por **Reconocimiento del número que llama**.

### **SMS**

Enviar un SMS formado por el numeral (#), el **Código de Usuario**, la **Control de cadena** (al comienzo de la **Control de cadena** no debe haber espacios vacíos) y los caracteres =**ON\*,** =**ON**\***TonU**\* o =**OFF**\* según la siguiente sintaxis:

#### *#Código de Usuario\*Control de cadena=ON\**

#### *#Código de Usuario\*Control de cadena=ON\*TonU\**

#### *#Código de Usuario\*Control de cadena=OFF\**

El parámetro **=ON**\***TonU**\* permite programar el tiempo en activo de 1 segundo a 86400 segundos, con pasos de 1 segundo. El tiempo en activo (**Tiempo monoestable On**) se puede programar también con el software de programación del Comunicador. La sintaxis **Ton** representa el valor y **U** la unidad expresada en **H** (horas), **M** (minutos) y **S** (segundos), ver ejemplos siguientes.

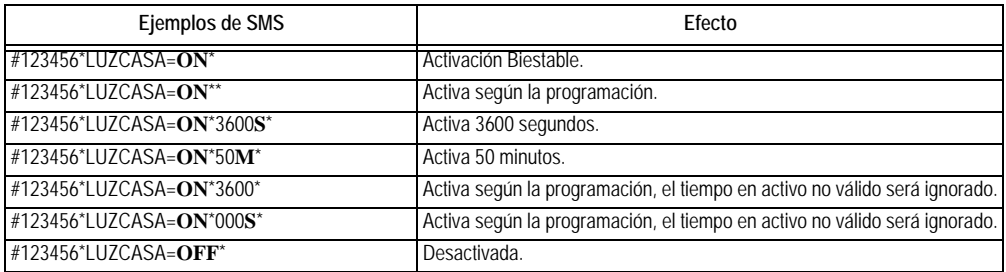

 *Para activar la salida mediante SMS respetando la programación quitar el parámetro TonU dejando los caracteres "\*\*". (Ejemplo: #9876\*LUZCASA=ON\*\*).*

*En caso de programación incorrecta para la activación de la salida monoestable, esta se activará con el valor de tiempo programado en la Consola.* 

# **Reconocimiento del número que llama**

La salida se activa a cero costos, ya que el Comunicador, una vez reconocido el número que llama, activa la salida sin responder a la llamada.

 *Las salidas monoestables vuelven al modo de espera una vez transcurrido el* **Tiempo monoestable activado** *programado. El* **Tiempo monoestable activado** *se puede ajustar entre 1 segundo y 86400 segundos, con una resolución de 1 segundo.*

<span id="page-31-0"></span>Además de aquellas descriptas en el párrafo ["Activación/desactivación de salida remota" a página 29](#page-28-1), se pueden realizar otras operaciones desde remoto enviando los debidos mensajes SMS.

# <span id="page-31-1"></span>**Modificación del Código Usuario**

El Código Usuario programado de fábrica es **000000** para cambiarlo enviar un mensaje SMS formado por los caracteres **#CUC** seguidos por el viejo Código Usuario y por el nuevo Código Usuario encerrados entre los caracteres \* según la siguiente sintaxis:

#### *#CUC\*Código Usuario\*Nuevo Código Usuario\**

Un SMS confirmará que el Código Usuario ha sido cambiado.

*Para la composición del Código Usuario pueden emplearse sólo los números de 0 a 9 (6 cifras).*

### **Habilitar o deshabilitar la programación remota**

La programación remota permite utilizar mediante la red las funciones ofrecidas por la Consola. Para gestionar en remoto los parámetros del Comunicador es necesario habilitar la programación remota; esto se puede hacer mediante la Consola (ver "[Configuración de red](#page-42-0)" a página 43), o enviando un SMS formado por los caracteres **#ERA** seguidos del Código Usuario y de **ON** entre los caracteres \* según la siguiente sintaxis:

#### *#ERA\*Código Usuario\*ON\**

Para deshabilitar la programación remota enviar el siguiente mensaje SMS:

#### *#ERA\*Código Usuario\*OFF\**

Un SMS confirmará si el mando ha sido ejecutado con éxito.

# **Modificación del Código Instalador**

El Código Instalador (6 cifras) se emplea en caso de necesidad para el acceso a la interfaz de programación remota (ver "[Autentificación del Instalador](#page-40-1)" a página 41). El Código Instalador programado de fábrica es **111111**, para cambiarlo enviar un mensaje SMS formado por los caracteres **#CIC** seguidos por el viejo Código Instalador y por el nuevo Código Instalador encerrados entre los caracteres \* según la siguiente sintaxis:

#### *#CIC\*Código Instalador\*Nuevo Código Instalador\**

 *Para la composición del Código Instalador pueden emplearse sólo los números de 0 a 9 (6 cifras). Si la opción EN50136 está habilitada, para hacer efectivo el cambio del Código Instalador, el Instalador debe ser habilitado por el Usuario Normal.*

Un SMS confirmará que el Código Instalador ha sido cambiado.

# **Modificación del Código Instalador Nivel 4**

El Código Instalador Nivel 4 de fábrica es **222222**; para cambiarlo enviar un mensaje SMS formado por los caracteres #**CMC** seguidos por el viejo Código Instalador Nivel 4 y del nuevo Código Instalador Nivel 4 entre los caracteres \* según la siguiente sintaxis:

#### *#CMC\*Código Instalador Nivel 4\*Nuevo Código Instalador Nivel 4\**

### *Para la composición del Código Instalador Nivel 4 pueden emplearse sólo los números de 0 a 9 (6 cifras). Para hacer efectivo el cambio del Código Instalador Nivel 4, el Instalador Nivel 4 debe ser habilitado por el Instalador.*

Un SMS confirmará que el Código Instalador Nivel 4 ha sido cambiado.

# **Control del crédito residual**

Para conocer el crédito residual por medio de un mensaje SMS se puede utilizar la Consola (ver "[Balance Pay As You Go](#page-42-1)" a [página 43](#page-42-1)) o enviar un SMS formado por los caracteres **#CCC** seguidos del carácter \* y del Código Usuario, según la siguiente sintaxis:

#### *#CCC\*Código Usuario\**

o bien **#ICCC** seguidos del carácter \* y del Código Instalador, según la siguiente sintaxis:

#### *#ICCC\*Código Instalador\**

*El SMS con el crédito residual se enviará al número telefónico del remitente.*

*A discreción de cada empresa de Red GSM, el servicio de gestión del crédito de las tarjetas SIM prepagadas puede ser suspendido.*

*Si la opción EN50136 está habilitada, para hacer efectivo el mando, el Instalador debe ser habilitado por el Usuario Normal.*

#### **Control de la fecha de caducidad**

Para conocer la fecha de caducidad de la tarjeta SIM con un mensaje SMS en remoto, enviar un SMS formado por los caracteres **#EDC** seguidos del carácter \* según la siguiente sintaxis:

#### *#EDC\*Código Usuario\**

El SMS con la fecha de caducidad se enviará al número telefónico del remitente.

### **Actualización de la fecha de caducidad**

Para actualizar la fecha de caducidad de la tarjeta SIM con un mensaje SMS en remoto, enviar un SMS formado por los caracteres **#EDU** seguidos del carácter \* según la siguiente sintaxis:

#### *#EDU\*Código Usuario\*nueva fecha\**

La nueva fecha debe tener el formato *DD/MM/AAAA.*

 *Si NO se ha programado una hora de caducidad con la Consola, la hora de caducidad será a las 10:00 AM. Si se ha programado una fecha y una hora de caducidad con la Consola y luego se ha modificado la fecha de caducidad por SMS #EDU, la hora de caducidad será la programada anteriormente con la Consola.*

#### **Conocer el número de serie**

Para conocer el número de serie del Comunicador con un mensaje SMS en remoto, enviar un SMS formado por los caracteres **#RID** seguidos del carácter \* y del Código Usuario, según la siguiente sintaxis:

#### *#RID\*Código Usuario\**

o bien **#IRID** seguidos del carácter \* y del Código Instalador, según la siguiente sintaxis:

#### *#IRID\*Código Instalador\**

El dispositivo responderá con *RID: 01234567*.

#### **Habilitar el Instalador**

Para habilitar al Instalador para operar en el dispositivo, el Usuario debe enviar un SMS formado por los caracteres **#ENI** seguidos del Código Usuario, según la siguiente sintaxis:

#### *#ENI\*Código Usuario\**

Un SMS automático confirmará si el mando se ha ejecutado correctamente.

 *La habilitación del Instalador es necesaria sólo si la opción EN50136 está activada; en caso contrario, el Instalador siempre está habilitado.*

# **Deshabilitar el Instalador**

Para deshabilitar al Instalador para operar en el dispositivo, el Usuario debe enviar un SMS formado por los caracteres **#DSI** seguidos del Código Usuario, según la siguiente sintaxis:

#### *#DSI\*Código Usuario\**

Un SMS automático confirmará si el mando se ha ejecutado correctamente.

 *El instalador se deshabilita automáticamente 12 horas después de su habilitación. La deshabilitación del Instalador deshabilita automáticamente también al Instalador de Nivel 4.*

# **Activar el Instalador Nivel 4**

Para habilitar al Instalador Nivel 4 para operar en el dispositivo, el Instalador debe enviar un SMS formado por los caracteres **#ENM** seguidos del Código Instalador, según la siguiente sintaxis:

#### *#ENM\*Código Instalador\**

Un SMS automático confirmará si el mando se ha ejecutado correctamente.

El instalador de nivel 4 se deshabilita automáticamente 12 horas después de su habilitación.

#### <span id="page-33-0"></span>**Iniciar una sesión y/o programación en remoto**

Para iniciar una sesión del Comunicador en remoto, enviar un SMS formado por los caracteres **#SRS** seguidos del **IP Consola** y del **Puerto Consola** entre los caracteres \*, según la siguiente sintaxis:

#### *#SRS\*IP Consola\* Puerto Consola\**

donde:

- **IP Consola** es la dirección IP pública del PC en el formato numérico "AAA.BBB.CCC.DDD" (por ej. 37.207.123.181) o en el formato nombre host y dominio (Fully Qualified Domain Name, por ej. "mi\_nombre.dyndns.org");
- **Puerto Consola** es el puerto IP en el formato **"**NNNNN" (un número de 5 cifras entre 1 y 65535).
- *En el router al cual está conectado el PC de la Consola debe estar configurado el port forwarding del Puerto Consola al puerto TCP 51004 (puerto utilizado localmente por la Consola, NO modificable): consultar al administrador de red o ver las instrucciones del router.*

Se utilizará el APN especificado en la página **Configuración de red** de la Consola o el programado para el receptor 1 (página **Receptoras IP**).

Si no se ha programado un APN (ni en la página **Configuración de red** ni en la página **Receptoras IP**), el SMS debe indicar los datos necesarios para la conexión en el siguiente formato:

#### *#SRS\*IP Consola\* Puerto Consola \*nombre del punto de acceso APN\**

En algunos casos, si en la Consola se configuraron los datos USERNAME (nombre usuario para APN, máx. 32 caracteres) y PASSWORD (contraseña para APN, máx. 32 caracteres), la cadena mencionada es suficiente para iniciar una sesión; de lo contrario, la cadena se modificará de esta manera:

*#SRS\*IP Consola\* Puerto Consola \*nombre del punto de acceso APN\*Nombre Usuario\*Contraseña\**

# **PROGRAMACIÓN DESDE PC**

<span id="page-34-0"></span>*Para el buen funcionamiento de este Comunicador, utilizar una tarjeta SIM de 32 K o superior.*

Para efectuar la programación desde PC es necesario el cable PC-Link (no suministrado), conectado entre el conector 15 del Comunicador y un puerto COM del PC, y la Consola (Figura [7](#page-34-1)). Tener cuidado con el sentido de inserción del conector del cable PC-Link. Una vez efectuada la conexión, seleccionar el puerto COM utilizado mediante el elemento del menú **Instrumentos** *>* **Manager de Configuracion de modem**. Si existe un problema de comunicación, controlar la conexión y las programaciones del puerto serie.

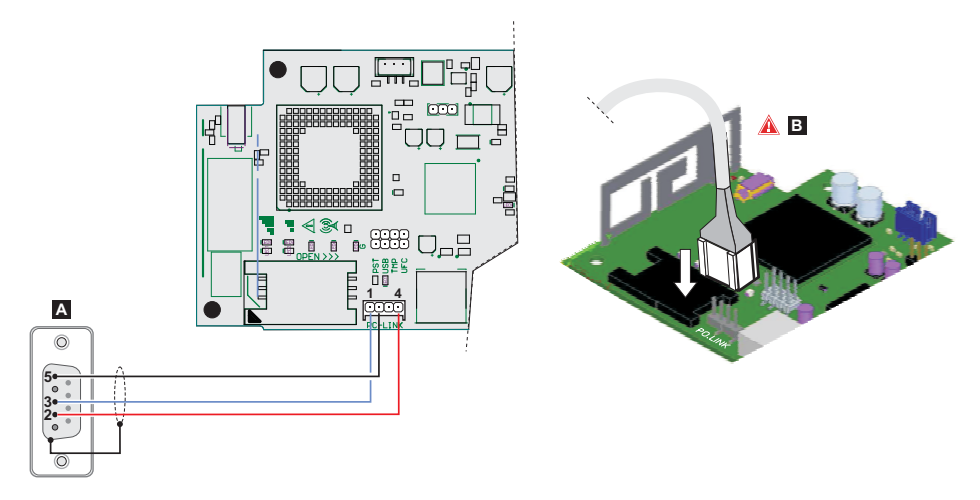

<span id="page-34-1"></span>**Figura 7 –** *Esquema de conexión del cable PC-Link.: A) conector RS-232 hembra, lado soldaduras B) insertar el cable PC-Link correctamente.*

Como alternativa, conectar el Comunicador a un PC mediante un cable USB A-A (cable hub), ver ["Funcionalidad del conector USB"](#page-20-0) [a página 21.](#page-20-0)

- *Asegúrese de que el puente PST NO esté presente, de lo contrario no será posible programar el comunicador ni ver su estado.*
- *Para instalar y ejecutar la Consola es necesario disponer de los derechos de Administrador del PC; recomendamos verificar las opciones del firewall si se presentan problemas durante la instalación de la aplicación. La Consola se puede descargar del sitio www.bentelsecurity.com.*
- **1.** Instalar la Consola.
- **2.** Ejecutar la Consola.
- **3.** Seleccionar el nombre de usuario e introducir la correspondiente contraseña para abrir la sesión: el nombre de usuario de fábrica es **admin** y la contraseña **1234**.
- **4.** Abrir el menú **Expediente** y hacer clic en **Cuenta nueva** para crear una nueva cuenta, o abrir una cuenta de las que aparecen en la pestaña **Página de inicio**: después de seleccionarla en la lista de la ventana, abrirla con un doble clic.
- *Para modificar el idioma de la Consola, hacer clic en Instrumentos > Editar usuario actual; seleccionar en la ventana que se abre el idioma deseado entre aquellos disponibles.*

# **Descripción de los menús**

#### $\Box$  Menú **Expediente**

- **Cuenta nueva**: El mando **Cuenta nueva** crea una nueva cuenta y asigna los valores de fábrica a todos los parámetros de programación.
- **Mantenimiento del grupo de cuenta**: para agrupar varias cuentas en un grupo.
- **Archivos Recientes**: para seleccionar un archivo existente.
- **Salida**: El mando **Salida** cierra el programa. Se solicitará guardar los datos modificados de la instalación corriente.
- Menú **Vista**
- **Página de inicio**: corresponde a un clic en la pestaña **Página de inicio**.
- **Barra de Herramientas**: se abre el campo **Mantenimiento del grupo de cuenta**.
- **Usuarios en línea**: lista de usuarios conectados.
- **Cuentas abiertas**: lista de cuentas memorizadas.
- **Trabajos de comunicacion**: lista de sesiones de comunicación; como alternativa, hacer clic en el icono  $\mathbf{R}$ .
- **Actividad Reciente**: lista de actividades recientes.
- Menú **Instrumentos**
- **Gerente de idioma**: para modificar, importar/exportar, crear un nuevo idioma.
- **Bentel Operating Security Software 4.00 Operator Maintenance**: en esta ventana el administrador puede modificar la contraseña para el software y configurar la contraseña para un usuario (con posibles limitaciones operativas modificación de la función del operador) para la Consola.
- **Manager de Configuracion de modem**: en esta ventana se configura el tipo de conexión: PCLINK y el puerto de comunicación.
- **Editar usuario actual**: ver la nota en la página anterior para cambiar el idioma de la Consola.
- **Copia de seguridad / Restaurar base de datos**: para configurar las opciones para la gestión de la base de datos.
- **Recycle Bin**: seleccionar la cuenta y eliminarla.
- Menú **Ventana**
- **Cerrar Todas las Pestañas**: para cerrar todas las pestañas de las cuentas abiertas.
- **Página de inicio**: corresponde a un clic en el campo **Página de inicio**.
- Menú **Ayuda**
- **Acerca BOSS**: para ver la versión de la Consola.
- **Licencia de Conformidad de Usuario**: para leer el texto del contrato de licencia.
- **Actualizaciones**: Buscar actualizaciones-Mostrar actualizaciones instaladas-Instalación manual de actualización.
- **Envíe sus comentarios**: para enviar un eventual comentario al fabricante

### **Descripción de los iconos**

**Carga Global**: para leer la programación del Comunicador en el PC.

**Descarga Global**: una vez efectuada la programación para una nueva cuenta (o bien una vez modificada la configuración de una cuenta cargada anteriormente), enviar la programación al Comunicador.

**Salvar**: si se modifican los datos de programación de la cuenta existente, haciendo clic en "Salvar" se guardará la nueva configuración.

∼ **Conecte sólo**.

**Comunicar etiquetas**.

**Cargar Memoria de Eventos**.

**Borrar todas las etiquetas**.

#### **Desconecte cuando haya terminado**.

#### **USB Exportar/Importar**.

**Seleccione Usuario**: permite visualizar sólo la información pertinente al Usuario Normal, al Instalador o al Instalador Nivel4.

**Opción de búsqueda de nombre**: introducir a la izquierda del icono el nombre de la opción a buscar.

Iconos comunes a todas las páginas de programación.

# **Borrar todas las etiquetas para este grupo**.

# **Exportación**.

#### っ **Restaurar todas las opciones por defecto**.

# **Restaurar todas las opciones de originales**.

Seleccionar todas las opciones de la página para la carga.

Seleccionar todas las opciones de la página para el envío.

La sección de programación contiene las siguientes páginas.

**Agenda***:* lista de contactos telefónicos.

 $\sigma$ **Opciones***:* página de las opciones.

 $\ddot{\bullet}$ **Actualización del sistema realizado**: este icono se visualiza sólo cuando está habilitado el Instalador Nivel 4 y en esta página se ejecuta el procedimiento de actualización del firmware (ver el punto Niveles de acceso a la programación).

... **Configuración de red***:* página de los parámetros de conexión.

马 **Entradas/salidas***:* en esta página se programan los parámetros para las salidas/entradas del Comunicador.

 $\Leftrightarrow$ **Comunicador***:* página para la programación del Comunicador.

ຈີ **Receptores IP***:* en esta página se programan todas las opciones del receptor IP.

Y **Mensaje de voz***:* página para la gestión de los mensajes vocales.

**PSTN/PTM***:* página para programar las características de la función PTM.

**Memoria de eventos***:* página donde se programan todos los parámetros relativos al Registro de eventos.

**Estado***:* página para el control del Comunicador.

Si se desea iniciar la programación para una nueva cuenta, seleccionar el elemento del menú **Expediente** *>* **Cuenta nueva**.

Para ver la lista de las cuentas cargadas en el archivo, seleccionar el elemento del menú **Vista** *>* **Página de inicio** o hacer clic en el campo **Página de inicio**. En esta sección es posible eliminar o recuperar la configuración relativa a una cuenta con el siguiente procedimiento:

- **1.** Hacer clic con la tecla derecha del ratón sobre el nombre deseado.
- **2.** Seleccionar **Abierto** para cargar los datos del archivo o **Borrar** para borrar definitivamente la cuenta y todos sus datos del archivo.

Para cargar una cuenta, es posible hacer un doble clic sobre su nombre.

También es posible ordenar la lista por orden alfabético o por códigos con un clic sobre el título de la columna correspondiente.

Todos los parámetros a programar se indican en las páginas siguientes. En este capítulo se describen detalladamente las páginas de la aplicación.

 *En base al nivel de acceso seleccionado (Usuario Normal, Instalador, Instalador nivel 4) las páginas de programación serán diferentes.*

# <span id="page-37-1"></span>**USB Exportar/Importar**

La tecla did abre una ventana donde es posible ejecutar las operaciones que se describen a continuación.

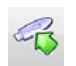

**Exportación de Programación**: pulsar esta tecla para exportar la programación corriente de la Consola a una llave USB.

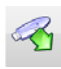

**Importar Programación**: pulsar esta tecla para importar la programación de un Comunicador de una llave USB a la Consola; la programación puede ser aquella anteriormente exportada de una Consola instalada en otro PC o de un Comunicador.

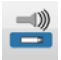

**Exportación de audio**: pulsar esta tecla para exportar los mensajes vocales de la Consola a una llave USB.

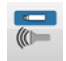

**Import Audio**: pulsar esta tecla para importar los mensajes vocales de una llave USB a la Consola; los mensajes vocales pueden ser aquellos anteriormente exportados de una Consola instalada en otro PC o de un Comunicador.

# <span id="page-37-0"></span>**Restablecimiento Programación de Fábrica**

Para restablecer la programación de fábrica del Comunicador, proceder de la siguiente manera.

- **1.** Desconectar la alimentación del Comunicador.
- **2.** Manteniendo cortocircuitados los pins **1** y **4** del conector PC LINK **15**, restablecer la alimentación.
- **3.** Todos los LED se encienden y a los pocos segundos los verdes se apagan para indicar que se está restableciendo la programación de fábrica.
- **4.** Ahora es posible quitar el cortocircuito de los pins **1** y **4** del conector **15**.
- 5. Terminado el procedimiento, el LED  $\mathcal{L}_\lambda$  parpadea para señalar que los PIN son los de fábrica; los otros LED estarán apagados.
- *Los mensajes vocales registrados NO se borran cuando se restablece la programación de fábrica. Los mensajes vocales se pueden borrar en la página Mensajes vocales de la Consola.*

*El restablecimiento de la programación de fábrica NO se puede efectuar si el Comunicador es alimentado SÓLO por la batería de reserva, por lo que es necesario reconectar la alimentación principal.* 

# <span id="page-38-0"></span>**Agenda**

En esta página se pueden memorizar hasta 32 números de teléfono.

- **Si** se ha programado la averiguación periódica del crédito residual de la tarjeta SIM del Comunicador (ver la página **Opcio***nes), el SMS de respuesta se enviará al número telefónico #1.*
- **Etiqueta**: introducir una secuencia alfanumérica de 16 caracteres, como máximo.
- **Número de Teléfono**: introducir un número telefónico precedido por el prefijo internacional en formato "+xxx" (ejemplo: +39 para Italia). Se admiten 16 cifras como máximo (el carácter "+" cuenta como una cifra).
- *Los números telefónicos en la agenda se utilizarán para activar las Salidas, para el comunicador SMS, para el comunicador Vocal, para el receptor IP y para PTM (Panel Transmission Monitoring).*
- **Lista blanca:** si la opción **Lista negra habilitada** está habilitada (consulte **Opciones > Opciones de marcado**) el comunicador desviará a los dispositivos conectados a terminales **LI** (p. ej. un panel de alarma antirrobo o un teléfono) las llamadas entrantes de números con esta opción habilitada y bloqueará las llamadas entrantes del resto de números, como se explica en la siguiente tabla.

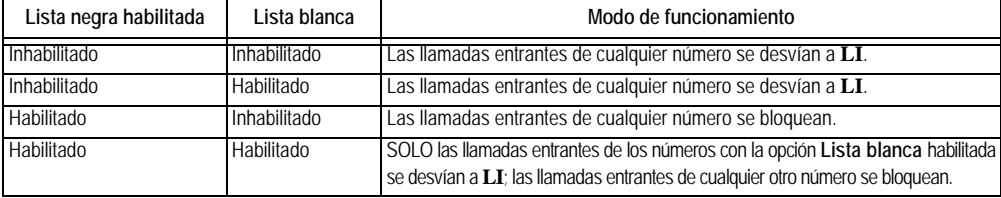

- *Esta opción SOLO afecta a las llamadas por GSM; las llamadas entrantes a los terminales LE del comunicador SIEMPRE se desvían a terminales LI.*
- *Los números con la opción* **Lista blanca** *habilitada deben tener habilitada la identificación de llamadas, de lo contrario, el comunicador bloqueará la llamada.*
- **Activar Salida**: clic en [+] seleccionar los números telefónicos que pueden activar las Salidas T1 (OC1), T2 (OC2), T3 (OC3), T4 (OC4),T5 (OC5) y T6(OC6) cuando el comunicador recibe la llamada de éstos. Esta función no depende de las opciones de **Lista blanca** o **Lista negra habilitada** *(página* **Opciones** > **Opciones de marcado**). Para activar la salida, es necesario que se habilite el servicio de identificación del número que llama (Caller ID).
- <sup>■</sup> Para la activación de la salida programar los terminales T1, T2, T3, T4, T5 o T6 como Salida y habilitar Salida reservados *(ver las páginas Entradas/salidas).*
- **Confirmación de la activación de salida**: habilitar esta casilla para recibir el timbre de confirmación de activación de la salida.
- *El timbre es recibido pasado 1 minuto de la activación de la salida. Si el Comunicador está ocupado en una operación (por ejemplo: el canal GSM está ocupado en una comunicación vocal), el timbre de confirmación no suena.*
- **PTM**: habilitar esta opción para activar la función "PTM" en el número seleccionado. Utilizar esta opción para monitorear las llamadas de la central al número telefónico de un receptor RTC (Central de vigilancia). De fábrica: deshabilitado.
- **Conversión de eventos CID/SIA**: para habilitar el envío de mensajes mediante llamada vocal o SMS, decodificando los paquetes CID/SIA provenientes de la central (ver [Tabla 12 a página 40](#page-39-0)).
- **Receptora virtual sobre GSM**: *si* **Conversión de eventos CID/SIA** *está habilitado y* **Receptora virtual sobre GSM** está deshabilitado, habilitando esta función se fuerza el Comunicador a simular un receptor (el comunicador envía a la central el Handshake y el Kissoff).
- **Receptoras IP sobre GSM**: para habilitar la decodificación de los eventos transmitidos por la central al número de teléfono y la transmisión de los eventos por red celular a los receptores IP (Central de vigilancia).

| <b>PSTN/</b><br>GSM <sup>1</sup> | Protocolo de<br>comunicación <sup>2</sup> | Conversión<br>de eventos<br><b>CID/SIA</b> | Receptora<br>virtual<br>sobre<br>$\mathbf{GSM}$ | Receptoras<br>IP sobre<br><b>GSM</b> | Efectos                                                                                                    |
|----------------------------------|-------------------------------------------|--------------------------------------------|-------------------------------------------------|--------------------------------------|----------------------------------------------------------------------------------------------------|
| RTC                              | Ininfluyente                              | Deshabilitado                              | Ininfluyente                                    | Ininfluyente                         | Los mensajes vocales y digitales (SIA y CID) de la<br>central se envían por RTC.                                                                                                    |
| <b>RTC</b>                       | $\overline{\text{SIA}}$ /<br>ID           | Contact Habilitado                         | Ininfluyente                                    | Ininfluyente                         | Los mensajes vocales y digitales de la central se<br>envían por RTC.<br>Los mensajes digitales se convierten en mensajes<br>vocales o SMS (según la programación en la página<br>Comunicador > CID/SIA Convertidor) y se<br>envían por GSM <sup>3</sup> .                                                                                                    |
| <b>GSM</b>                       | Ininfluyente                              | Deshabilitado                              | Deshabilitado                                   | Deshabilitado                        | Los mensajes vocales de la central se envían por<br>$GSM4$ .                                                                                                    |
| <b>GSM</b>                       | <b>Contact ID</b>                         | Habilitado                                 | Deshabilitado                                   | Deshabilitado                        | Los mensajes vocales y digitales (CID) de la central<br>se envían por GSM <sup>4</sup> .<br>Los mensajes digitales (CID) se convierten en<br>mensajes vocales o SMS (según la programación en la<br>página Comunicador > CID/SIA Convertidor)<br>y se envían por GSM <sup>3</sup> .                                                                                                    |
| <b>GSM</b>                       | $SIA$ /<br>Contact Habilitado<br>ID       |                                            | Habilitado                                      | Deshabilitado                        | Los mensajes digitales (CID o SIA) se convierten en<br>mensajes vocales o SMS (según la programación en la<br>página Comunicador > CID/SIA Convertidor)<br>y se envían por GSM <sup>3</sup> .<br>El Comunicador simula el comportamiento de un<br>receptor suministrando las señales de handshake y<br>kissoff.                                                                                                    |
| GSM                              | $SIA$ /<br>ID                             | Contact Deshabilitado                      | Deshabilitado Habilitado                        |                                      | Los mensajes digitales (CID/SIA) son decodificados y<br>enviados por red de datos celular a los receptores IP.<br>El Comunicador simula el comportamiento de un<br>receptor suministrando las señales de handshake y<br>kissoff.                                                                                                    |
| <b>GSM</b>                       | <b>SIA</b><br>$\prime$<br>ID              | Contact Habilitado                         | Deshabilitado Habilitado                        |                                      | Los mensajes digitales (CID/SIA) son decodificados y<br>enviados por red de datos celular a los receptores IP.<br>El Comunicador simula el comportamiento de un<br>receptor suministrando las señales de handshake y<br>kissoff.<br>Los mensajes digitales (CID o SIA) se convierten en<br>mensajes vocales o SMS (según la programación en la<br>página Comunicador > CID/SIA Convertidor)<br>y se envían por GSM <sup>3</sup> . |

<span id="page-39-0"></span>**Tabla 12 –** *Efectos de las opciones* **Conversión de eventos CID/SIA***,* **Receptora virtual sobre GSM** *y* **Receptora IP sobre GSM** *en el funcionamiento del Comunicador.*

*1) Se refiere al canal de comunicación utilizado por el Comunicador.*

*2) Ver la página* **Opciones***.*

*3) Sólo si el protocolo de comunicación configurado en la central es coherente con aquel configurado en el Comunicador.*

*4) Los mensajes SIA y CID pueden NO ser comprendidos por los receptores a causa de las distorsiones que pueden sufrir durante la transmisión por la red GSM.*

# <span id="page-40-0"></span>**Opciones**

*Esta página será diferente en base al nivel de acceso: Usuario Normal, Instalador, Instalador Nivel 4.*

### **Autentificación de usuario**

- **Código de instalador activado**: en esta casilla el Usuario Normal puede habilitar el código Instalador para la programación del Comunicador.
- *La habilitación del Instalador es necesaria sólo si la opción EN50136 está activada.*

*El instalador se deshabilita automáticamente 12 horas después de su habilitación. La deshabilitación del Instalador deshabilita automáticamente también al Instalador de Nivel 4.*

 **Código de Usuario**: en esta casilla se debe introducir el código Usuario Normal (al máximo 6 caracteres numéricos) que se utiliza también para la activación en remoto de las salidas. De fábrica: **000000**.

### <span id="page-40-1"></span>**Autentificación del Instalador**

- **Código del Instalador**: en este campo es posible introducir el código Instalador (6 cifras). De fábrica: **111111**.
- **Activación código nivel 4**: en esta casilla el Instalador puede habilitar el código Instalador Nivel 4 para la actualización del firmware del Comunicador.
- *Esta opción está bloqueada si la opción EN50136 está desactivada.*
- **EN50136**: en esta casilla el Instalador puede habilitar/deshabilitar la conformidad con las normas **EN50136**.
- *Para garantizar la conformidad con la norma EN 50136-2 la opción EN50136 debe estar habilitada.*

### **Nivel 4 de instalador**

 **Código de instalador Nivel 4**: en este campo es posible introducir el código Instalador Nivel 4 (6 cifras). Este código da acceso para actualizar el firmware y visualizar la página **Estado**. De fábrica: **222222**.

### **Opciones de marcado**

Esta parte concierne a la inserción de ciertas características relativas a los números de teléfono utilizados.

- **Prefijo de marcado***:* este número se antepone a todos los números de teléfono llamados por el Comunicador en modalidad **Interfaz GSM**. Marcar el prefijo deseado (de 1 a 8 cifras) o bien dejar el espacio vacío si no se utiliza ningún prefijo.
- **Dígitos para quitar**: si este Comunicador está conectado aguas abajo de una centralita, los números de teléfono (programados en la central) deben estar precedidos por la extensión de llamada externa (generalmente una cifra). Como dicha extensión no es necesaria cuando las llamadas se envían por la red GSM, hay que eliminar del número de teléfono la(s) cifra(s) correspondiente(s) a esa extensión. Digitar el número de dígitos que componen la extensión (por ej: si el número a marcar para salida externa por centralita es "01", anote 2 en el campo **Dígitos para quitar**).
- *El número de teléfono debe tener por lo menos dos cifras más con respecto al número introducido en el campo Dígitos para quitar, en caso contrario, se genera el tono de ocupado.*

Ejemplo de uso.

- **1.** En el Comunicador, configurar el **Prefijo de marcado** = 9999 y poner 2 en **Dígitos para quitar**.
- **2.** Configurar en la central una llamada vocal al número 999901**1234567890**.
- **3.** Activar la llamada telefónica en la central.
- **4.** El Comunicador enviará la llamada al número telefónico **1234567890**.
- *Si está habilitada la opción Dígitos para quitar y la central llama a un número telefónico que tiene habilitada la opción Conversión de eventos CID/SIA (ver Agenda), el número de teléfono introducido en la agenda debe coincidir con el número memorizado en la central (incluido el prefijo), para que el Comunicador efectúe la conversión.*
- **Lista negra habilitada:** si está habilitada, el comunicador desvía a los dispositivos conectados a terminales **LI** solo las llamadas entrantes de números de teléfono con la opción **Lista blanca** habilitada (consulte "Agenda[" a página 39\)](#page-38-0).
- *Esta opción SOLO afecta a las llamadas por GSM; las llamadas entrantes a los terminales LE del comunicador SIEMPRE se desvían a terminales LI.*
- *La función Lista negra habilitada COMBINADA con la función Activar Salida en reconocimiento del número que llama* provoca la eliminación de la llamada con unos segundos de retraso. El timbre de confirmación asociado a la función Activar *Salida en reconocimiento del número que llama produce la eliminación de la llamada con unos segundos de retraso. Si la llamada es eliminada inmediatamente la acción de activación salida no ha tenido éxito.*
- **Tonos**: seleccionar el nombre del país de instalación del Comunicador: el país seleccionado establece una serie de parámetros para el funcionamiento correcto de la línea de teléfono simulada.
- **Roaming Activado**: seleccionar esta casilla para habilitar el roaming GSM.

# <span id="page-41-0"></span>**Prioridades**

En esta sección se pueden programar algunas de las prioridades del Comunicador para la transmisión de los eventos de alarma.

- **Prioridad de Marcador/Línea**: en esta casilla es posible definir la prioridad entre **Marcador alta, Línea Baja** (envío de mensajes vocales/SMS y digitales a receptores de centrales de vigilancia) y **Línea alta, Marcador Baja** (eventos transmitidos por los dispositivos conectados a los bornes LI, por ejemplo, central anti-intrusión).
- **Prioridad de eventos de marcación**: en este campo se puede definir la prioridad del Comunicador (ejemplo: **1:Rx; 2:Ring; 3: Llamadas digitales; 4:llamadas vocales; 5:SMS**).

# **Generico**

En esta sección se pueden regular los niveles de audio del altavoz y del micrófono del Comunicador GSM.

- **Volumen del altavoz**: ajustar el volumen del altavoz del Comunicador: modificar esta opción si la central conectada a los bornes **LI** del Comunicador no logra interpretar los mandos DTMF.
- **Volumen del micrófono**: ajustar el volumen del micrófono del Comunicador: modificar esta opción si el usuario no logra comprender los mensajes vocales transmitidos por la central conectada a los bornes **LI** del Comunicador o aquellos transmitidos por el Comunicador mismo.
- *Un volumen elevado del micrófono podría distorsionar los tonos DTMF provenientes de los dispositivos conectados a los bornes LI, volviéndolos irreconocibles.*
- **Activar detección de corte de antena**: si está habilitada, cuando la antena está ausente o en cortocircuito, se verifica el evento **Fallo de Antena**.
- **Activar detección de batería**: si está habilitada, cuando se detectan fallos de batería, se verifica el evento **Fallo de batería**.

# **Ajuste automático del reloj**

Las opciones de esta sección son para la sincronización automática del reloj del Comunicador.

- **Número de teléfono SIM**: introducir el número de teléfono de la tarjeta SIM introducida en el Comunicador (máximo 16 cifras).
- **SMS automatico**: si está habilitada, el Comunicador actualiza la fecha y la hora de sistema enviando un SMS al número especificado en la opción **Número de teléfono SIM**. De fábrica: habilitado.
- **Ajuste de reloj a través de IP**: si está habilitada, el Comunicador adquiere la hora y la fecha del receptor IP 1, si está programado y conectado. De fábrica: habilitado.
- *Para garantizar la conformidad con la norma EN 50136-2 las opciones* **SMS automatico** *y* **Ajuste de reloj a través de IP** *deben estar habilitadas.*

# <span id="page-42-1"></span>**Balance Pay As You Go**

 *A discreción de cada empresa de Red GSM, el servicio de gestión del crédito de las tarjetas SIM prepagadas puede ser suspendido.*

Por medio de esta sección es posible enviar periódicamente al primer número de la agenda un SMS con la información del crédito residual suministrada por la empresa telefónica. Programar las siguientes opciones para una solicitud correcta del crédito residual en función del tipo de empresa en uso:

*Consulte con el proveedor de la tarjeta SIM los métodos y costes para consultar el crédito disponible.*

- **Consulta Tipo**: elección del tipo de consulta (**ninguno**, **SMS**, **Llamar**, **Servicio de Comando**).
- **Consulta Número**: número de teléfono a llamar o al cual enviar un SMS para solicitar información del crédito residual.
- **Mensaje de Supervision**: cadena empleada tanto para el envío de un SMS como para solicitudes mediante mando de red.
- **Enquiry Intervalo**: introducir en estas casillas el intervalo (**Dias** y **Hora**) dentro del cual enviar un SMS Periódico con la información sobre el crédito residual (si es gestionado por la empresa telefónica). El intervalo se compone de los siguientes valores:

— (**Dias**) día próximo envío - Seleccionar para el envío del siguiente SMS Periódico. El intervalo de los valores admisibles va de 0 a 364.

— (**Hora**) hora próximo envío - Seleccionar para el envío del siguiente SMS Periódico. El intervalo de los valores admisibles va de 0 a 23.

# **Caducidad de la SIM**

- **Mensaje de fecha de caducidad de la SIM**: habilita el envío del SMS (personalizable por el usuario) con la información de caducidad, que se envía al primer número de teléfono de la agenda.
- **Fecha de caducidad de la SIM**: fijada la fecha de caducidad, el mensaje se envía 30, 15, 7, 6, 5, 4, 3, 2 y 1 día antes de la caducidad. Haciendo clic en **Ahor** se ajusta la hora corriente del PC.
- *El SMS se envía una sola vez en los días preestablecidos: si el envío falla, el Comunicador no efectúa otros intentos.*

#### **Configuración de protocolo**

- **Repetición de Handshake**: ajustar el número de handshakes generados por el Comunicador y enviados a la central conectada a los bornes **LI**. Valores válidos: de 1 a 4.
- **Protocolo de comunicación**: seleccionar el tipo de protocolo a utilizar: **Contact ID** o **SIA**.
- *En base a la programación de la opción Protocolo de comunicación, el Comunicador puede decodificar los eventos CID o los eventos SIA provenientes de la central conectada a la línea LI; el protocolo debe ser el mismo para cada número telefónico gestionado por el Comunicador.*

*El instalador debe comprobar que la empresa (ej. Wind, Tim, Vodafone) funcione de modo fiable con CID (Contact ID) en la red GSM, considerando los problemas de calidad de transmisión.*

# <span id="page-42-0"></span>**Configuración de red**

Esta página es para iniciar una sesión o programación en remoto.

- **Device ID:** introducir el número de serie del Comunicador.
- **Acceso remoto**: seleccionar esta casilla para habilitar la programación en remoto.
- **Acceso remoto APN**: nombre del punto de acceso, máximo 32 caracteres. Esta información generalmente se solicita a la empresa que suministra el servicio de acceso a la red de datos celular.
- **Acceso remoto nombre de usuario**: con algunas empresas es necesaria la autentificación de la comunicación: en tal caso, introducir el nombre de usuario.
- **Acceso remoto contraseña**: introducir en este campo la correspondiente contraseña.
- *Ver el punto ["Iniciar una sesión y/o programación en remoto" a página 34](#page-33-0).*

# <span id="page-43-0"></span>**Entradas/salidas**

En esta página se programan las modalidades Entrada o Salida, los eventos de activación para las Salidas, su Polaridad en reposo (N.C. o N.A.), las Salidas Reservadas, las Cadenas SMS de activación en remoto para las Salidas Reservadas.

- **Entrada/Salida**: doble clic en el número de la entrada/salida para ver todas las programaciones.
- **Etiqueta**: introducir una secuencia alfanumérica de 16 caracteres, como máximo.
- **Tipos de Entradas/salidas**: en esta columna se pueden programar los bornes T1, T2, T3, T4, T5 y T6 para las siguientes modalidades:
	- **Entrada**, seleccionar esta modalidad para habilitar el borne correspondiente como Línea de entrada;
	- **Salida**, seleccionar esta modalidad para habilitar el borne correspondiente como Salida Open Collector.
- **Polaridad**: En esta casilla se programa el estado de la salida/entrada en reposo:
	- **Normalmente Cerrado**: con la salida/entrada en reposo, el relativo borne está en masa (negativo);

**— Normalmente Abierto**: con la salida/entrada en reposo, el relativo borne está colgado.

Hacer clic en la casilla en correspondencia con **Normalmente Cerrado**/**Normalmente Abierto** para invertir el parámetro visualizado en ese momento.

- **[+] Salida**: si se ha configurado como Salida, hacer clic en **[+] Salida** para abrir la columna relativa al evento a programar en correspondencia con la salida relativa. La marca de visto indicará que en presencia de este evento se activará la correspondiente salida. Hacer clic en las casillas para introducir/eliminar la marca de visto.
- *La programación de los eventos asociados a una salida implica la deshabilitación de algunas casillas relativas a la misma salida.*
- **Fallo de conexión con central**: si está seleccionada, la salida se activa cuando no hay conexión con la central.
- **Detectar atascos**: si está seleccionada, la salida se activa cuando el dispositivo sufre una radiointerferencia.
- **Fallo de antena**: si está seleccionada, la salida se activa cuando falta la antena o la antena tiene una funcionalidad limitada (sólo con ANT5-02).
- **Sabotajes**: si está seleccionada, la salida se activa cuando se detecta un sabotaje (apertura de tapa o remoción de la pared).
- **Avería RTC**: si está seleccionada, la salida se activa en caso de ausencia de línea telefónica externa (conectada a los bornes LE).
- **Avería GSM**: si está seleccionada, la salida se activa cuando no hay red GSM.
- **Sin red GSM/GPRS**: si está seleccionada, la salida se activa en caso de problemas de activación de la conexión a la red de datos.
- **Fallo receptora IP**: si está seleccionada, la salida se activa en caso de problemas de comunicación con el receptor IP.
- **Fallo de comunicaciones**: si está seleccionada, la salida se activa cuando una acción telefónica NO se ejecuta correctamente, y vuelve a reposo cuando la última acción telefónica se ejecuta correctamente.
- **Power Fault**: si está seleccionada, la salida se activa al detectarse un fallo de alimentación.
- **Salida reservados**: si está seleccionada, la salida se activa mediante el reconocimiento del número que llama (Caller ID) y/o SMS.
- *Si la opción Salida reservados está habilitada, todas las otras opciones se deshabilitan.*
- **Control de cadena**: digitar en esta columna la cadena (máximo 16 caracteres alfanuméricos) que debe enviarse cuando se desea activar/desactivar la salida correspondiente desde remoto. Esta función está operativa incluso si el reconocimiento del número que llama no está habilitado.

 **Confirmación de la activación**: seleccionar el tipo de confirmación que se desea tener cuando la salida sea activada: **ninguno**, **Timbre**, **SMS** (NO disponible si la casilla **Control de cadena** se deja vacía) y **Ring + SMS**. Si la salida es activada con el envío de un SMS, la confirmación de activación de la salida es enviada mediante un SMS (ver la tabla siguiente).

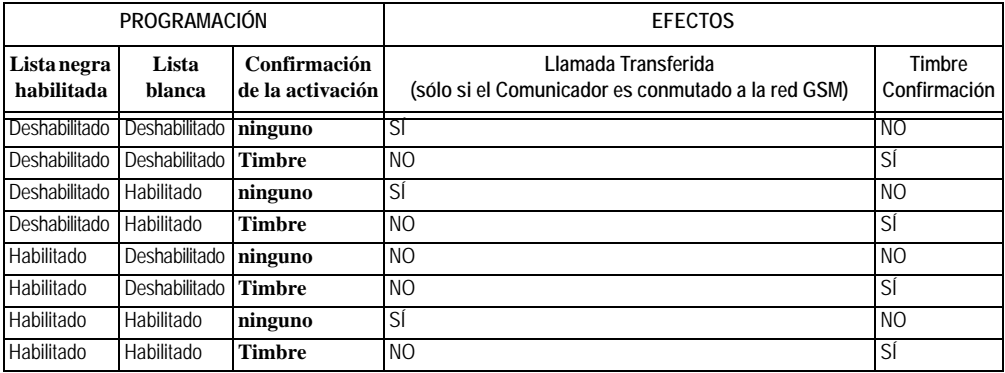

- **Tipo**: normalmente las Salidas, cuando están activadas, quedan en estado de activación hasta el siguiente mando de desactivación, cuando llega la Salida volverá al estado de reposo (**Bistable**). Si se desea que la salida, una vez activada, vuelva automáticamente al estado de reposo después de un determinado tiempo, seleccionar la opción **Monoestable** y programar el tiempo de activación en la casilla **Tiempo monoestable On** adyacente.
- **Tiempo monoestable On**: en esta casilla se introduce un valor en segundos (de 1 a 86400 con pasos de 1 segundo) que indica el tiempo en el cual la salida, si está programada como **Monoestable**, queda activa antes de volver nuevamente al estado de reposo.
- **[+] Entrada**: cuando el borne T1, T2, T3, T4, T5 o T6 está configurado como entrada, se puede programar como **Normalmente Abierto** o **Normalmente Cerrado**. La entrada será controlada al menos cada 30 ms y, si el estado de la entrada permanece estable más de 300 ms, se generará el **De Entrada 1 Evento** (si se ha activado el borne **T1**). En la programación de las entradas se pueden habilitar las siguientes opciones:
- **Interconexión presente**: si está habilitada, la desactivación de la entrada genera el evento **Fallo de conexión con central** y la activación de la entrada genera el evento **Restauración de conexión con la central**.
- **Marcador bloqueado**: si está habilitada, la activación de la entrada bloquea el Comunicador y borra la cola.
- **Forzar comunicador en línea simulada**: si está habilitada, la activación de la entrada fuerza la comunicación de RTC a GSM.

<span id="page-45-0"></span>Esta página hace referencia a la configuración de los eventos transmitidos por el Comunicador.

# **Opciones de comunicador**

# <span id="page-45-1"></span>**SMS/Llamadas vocales**

#### **Opciones de llamada**

- **Llamar a todos los números**: seleccionar esta opción para llamar a todos los números de teléfono programados para cada evento. Se puede seleccionar: **Llamadas vocales**, **CID sobre GSM**, **Llamadas vocales y CID sobre GSM**, **Deshabilitado**. Si esta opción no se selecciona, el Comunicador concluye el ciclo de llamadas no bien una de ellas se ejecuta correctamente.
- **Confirmacion de llamada**: seleccionar esta opción para que el Comunicador espere la confirmación por parte del usuario remoto de que se ha realizado la recepción del mensaje vocal, de lo contrario el Comunicador intentará nuevamente enviar el mensaje vocal; el usuario remoto enviará la confirmación presionando la tecla de su teléfono (válido sólo para los teléfonos de tonos).
- **<sup>■</sup><sup>■</sup>** *Mientras se escucha el mensaje vocal, presionando la tecla □ en el teclado del propio teléfono, es posible bloquear tanto la llamada en curso como todas aquellas eventualmente en cola.*

*En algunos casos, el Comunicador puede interpretar de forma incorrecta la respuesta de contestadores automáticos, mensajes de cortesía de la empresa GSM, etc. por lo tanto, recomendamos habilitar la Confirmación de llamada.*

- **Intentos de llamada**: en este campo se puede introducir el número de intentos a realizar (hasta un máximo de 8 veces) si la llamada no se produce.
- **Repetición**: en este campo es posible introducir el número de repeticiones del mensaje vocal (hasta un máximo de 8 veces) a la respuesta del número llamado.
- **Encabezado del mensaje de voz:** selecciona el mensaje de voz que el comunicador reproducirá al principio de cada llamada de voz.

#### **Voz and SMS periódicos**

- **Test SMS/intervalo de llamadas**: configurar el intervalo (**Días** y **Hora**) entre dos eventos **Test llamada/SMS**. de 0 a 365 días y de 0 a 23 horas.
- **Test SMS/intervalo de primera llamadas**: seleccionar la fecha y la hora para el envío del primer **Test llamada/ SMS**.

La tecla **24 horas**/**12hrs** permite seleccionar el formato de visualización del horario: 24 horas o 12 horas. La tecla **Ahor** permite ajustar la fecha y la hora actual del PC.

**Para garantizar la conformidad con la Norma EN 50136-2 el <b>Test SMS/intervalo de llamadas** debe ser 1 día y esta función *no se debe modificar (de fábrica: 1 día).*

*Para configurar las opciones Test SMS/intervalo de llamadas y Test SMS/intervalo de primera llamadas se debe introducir el Número de teléfono SIM y habilitar la opción SMS automatico en la página Opciones.*

 *Llamada solo para llamadas periódicas*: habilitando esta opción, en vez de enviar un mensaje vocal periódico se enviará un timbre de 5 s.

#### **Llamada periódica**

- **Intervalo de transmisión de prueba periódica:** establece el intervalo (**Días** y **Horas**) entre dos eventos **Transmisiones de prueba periódica**. Alcance: de 0 a 365 días y de 0 a 23 horas.
- **Primer envío de transmisión de prueba periódica:** establece la fecha y hora del primer evento de **Transmisión de prueba periódica**.

El botón 24 h/12 h le permite seleccionar el formato de la hora: 12 horas o 24 horas.

El botón **Ahora** establece la hora actual del ordenador.

### **SIA**

**Fecha/hora del paquete SIA:** si está habilitada, el paquete SIA incluirá la fecha y la hora.

# **Entradas y eventos**

### **SMS**

La tabla especifica los mensajes SMS a enviar para cada evento gestionado por el comunicador a los números especificados en la columna **Número de telf. de SMS.**

- **Evento:** esta columna enumera los eventos por los que se debe enviar un mensaje SMS.
- **Evento de la entrada 1** *(o 2, 3, 4, 5, 6) y* **Restaurar entrada 1** *(o 2, 3, 4, 5, 6) solo ocurre si el terminal T1 (o T2, T3, T4, T5, T6) está configurado como una entrada (consulte* **Entradas/Salidas***).*
- **Números de telf. de SMS:** seleccione los números a los que se debe enviar un SMS. Haga doble clic en [+] para expandir la columna: se mostrará una tabla para seleccionar hasta 8 números de teléfono de la **Agenda**.

Haga clic en una casilla de verificación para habilitar/inhabilitar el envío de mensajes a un número de teléfono relacionado para los eventos requeridos.

Haga doble clic en [-] para plegar la columna: se mostrará una lista con los números de teléfono seleccionados.

**Mensaje SMS:** introduzca el mensaje a enviar cuando ocurra el evento (hasta 70 caracteres).

#### **Llamadas de voz**

La tabla especifica los mensajes de voz a enviar para cada evento gestionado por el comunicador a los números especificados en la columna **Números de teléfono.**

**Números de teléfono:** seleccione los números a los que el evento envía un mensaje de voz.

Haga doble clic en [+] para expandir la columna: se mostrará una tabla para seleccionar hasta 8 números de teléfono de la **Agenda**.

Haga clic en una casilla de verificación para habilitar/inhabilitar el envío de mensajes a un número de teléfono relacionado para los eventos requeridos.

Haga doble clic en [-] para plegar la columna: se mostrará una lista con los números de teléfono seleccionados.

 **Mensajes de voz:** seleccione los mensajes de voz a enviar como respuesta al evento: puede seleccionar hasta tres mensajes de voz por evento (**Primer mensaje, Segundo mensaje** y **Tercer mensaje**); haga clic en **[...]** para buscar en la lista de mensajes; puede seleccionar un mensaje grabado previamente (consulte **Mensajes de voz)** o grabe uno nuevo, o abra un archivo **.wav** en el ordenador. La columna **Encabezado** muestra el mensaje seleccionado en **Opciones de llamada > Encabezado de mensaje de voz.**

#### **Llamadas a la estación central**

La tabla especifica los mensajes digitales a enviar por cada evento gestionado por el comunicador a los números especificados en la columna **Números de teléfono.**

- **Evento:** esta columna enumera los eventos por los que se debe enviar un mensaje digital.
- **Números de teléfono:** seleccione los números a los que se enviará el mensaje digital, cuando haya seleccionado el **Tipo de canal, CID: Por GSM.**

Haga doble clic en [+] para expandir la columna: se mostrará una tabla que especifica los números de la **Agenda** que se usarán para enviar mensajes digitales (se puede establecer hasta 8 números).

Haga clic en una casilla de verificación para habilitar/inhabilitar el envío de mensajes a un número de teléfono relacionado para los eventos requeridos.

Haga doble clic en [-] para plegar la columna: se mostrará una lista con los números de teléfono seleccionados.

 *Cuando seleccione el* **Tipo de canal, CID/SIA: por red de datos***, los eventos se transmiten a los receptores IP indicados en la página* **Receptores IP***.*

- **Código de Cliente:** introduzca el código de usuario (4 caracteres hexadecimales).
- *Puede establecer un* **Código de cliente** *diferente para cada* **Evento de entrada,** *o un* **Código de cliente** *único para todos los demás eventos. NO utilice el carácter "A" para el identificador de contacto.*
- **Identificador de contacto:** introduzca el identificador de contacto que debe enviar el comunicador para el evento.
- *El comunicador también envía el calificador 1 cuando el evento ocurre y el calificador 3 cuando termina, según lo requerido por el protocolo de identificador de contacto.*
- *El comunicador también envía el número de la entrada que ha activado el evento (el número de zona): 01 para la entrada 1, 02 para la entrada 2, 03 para la entrada 3, 04 para la entrada 4, 05 para la entrada 5, 06 para la entrada 6.*
- **Identificador SIA de evento:** introduzca el código SIA que debe enviar el comunicador cuando OCURRA el evento.
- **Restaurar identificador SIA:** introduzca el código SIA que debe enviar el comunicador cuando TERMINE el evento.
- **Evento habilitado:** seleccione **Inhabilitado** para NO enviar el evento; seleccione **Enviar activación** para enviar SOLO la ocurrencia del evento; seleccione **Enviar restauración** para enviar SOLO la restauración del evento; seleccione **Enviar restauración y activación** para enviar ambas.
- **Tipo de canal:** seleccione **CID: Por GSM** para enviar el evento con el protocolo de identificador de contacto usando una llamada de voz por GSM; seleccione **CID/SIA: por red de datos** para enviar el evento con el identificador de contacto o el protocolo SIA en la red móvil (el protocolo será el seleccionado en la opción **Protocolo de comunicación** en la página **Opciones**).

# **Convertidor CID/SIA**

Si el comunicador detecta que el panel conectado a los terminales **LI** marca un número de la **Agenda** con la opción **Conversión de eventos CID/SIA** habilitada, convertirá el mensaje SIA o el identificador de contacto del panel en un mensaje de voz o SMS, como se indica en esta página.

Las siguientes tablas muestran la forma en que las opciones del subgrupo **Convertidor CID/SIA** coinciden para crear un mensaje SMS y de voz.

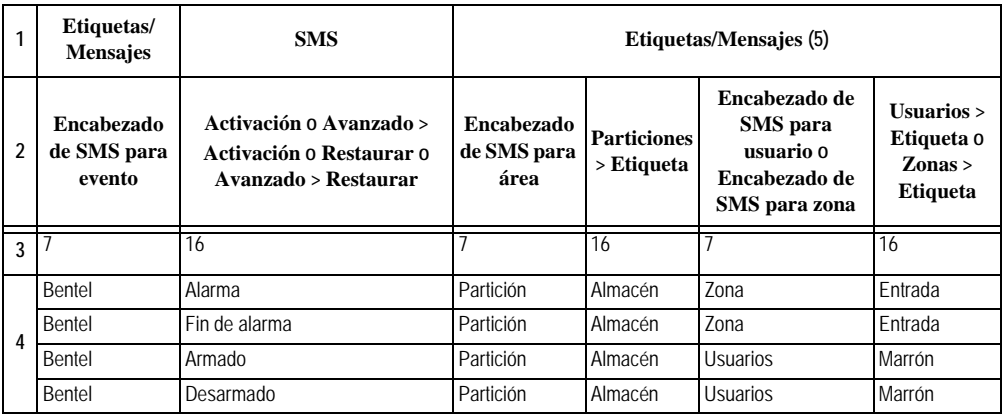

**Tabla 13 –** *Conversión del identificador de contacto y el mensaje SIA a SMS: 1) subgrupo de opción; 2) opción; 3) longitud máxima de SMS; 4) ejemplos; 5) solo identificador de contacto.*

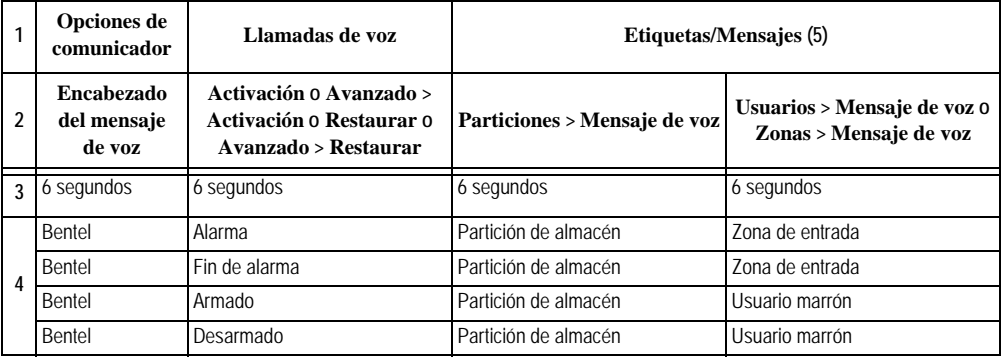

**Tabla 14 –** *Conversión del identificador de contacto y el mensaje SIA a mensaje de voz: 1) subgrupo de opción; 2) opción; 3) longitud máxima del mensaje de voz; 4) ejemplos; 5) solo identificador de contacto.*

Hay dos modos de configuración posibles:

- $\triangleright$  la configuración básica permite convertir mensajes digitales a mensajes de voz y/o SMS ajustando una pequeña cantidad de opciones: los mensajes señalarán solo la activación y restauración del evento.
- la configuración avanzada permite convertir información del mensaje digital, como la descripción del evento, y del protocolo de identificador de contacto, la partición implicada, la zona y el usuario.

#### **Llamadas de voz/SMS**

La configuración básica permite definir mensajes generales de las categorías de eventos **Alarmas, Sabotajes, Aberturas y cierres** y **Problemas del sistema**, como se explica en los siguientes párrafos.

- **Categoría:** muestra las categorías de eventos. Los ajustes realizados en una categoría se copiarán automáticamente en todos los eventos de la categoría, en el grupo **Avanzado**.
- *Si fuese necesario realizar diferentes ajustes en cada grupo, las opciones siguientes deben estar vacías y se debe realizar los ajustes necesarios en el grupo* **Avanzado***.*
- **Números de teléfono:** seleccione los números a los que el evento enviará un mensaje. Haga doble clic en [+] para expandir la columna: se mostrará una tabla para seleccionar hasta 8 números de teléfono de la **Agenda**.

Haga clic en una casilla de verificación para habilitar/inhabilitar el envío de mensajes a un número de teléfono relacionado para los eventos requeridos.

Haga doble clic en [–] para plegar la columna: se mostrará una lista con los números de teléfono seleccionados.

**Encabezado:** muestra el mensaje de voz seleccionado en **Opciones del comunicador > Encabezado del mensaje de voz**. El comunicador reproducirá este mensaje al principio de cada llamada de voz. Habitualmente se utiliza para identificar el sistema.

- *Esta opción solo está disponible en el grupo* **Llamadas de voz***.*
- **Activación:** configura el mensaje que el comunicador envía cuando ocurre un evento de esa categoría.
- **Restaurar:** configura el mensaje que el comunicador envía cuando finaliza un evento de esa categoría.

#### **Avanzado**

Este grupo de opciones permite configurar las diferentes opciones de cada evento, además de las explicadas en la configuración básica, como se explica en los siguientes párrafos.

- **Evento:** muestra los eventos que el comunicador puede convertir.
- **Identificador de contacto:** muestra el código predeterminado del identificador de contacto para el evento. Esta opción no puede modificarse.
- *Esta opción solo se tiene en cuenta si se ha seleccionado* **Identificador de contacto** *como* **Protocolo de comunicación** *en la página* **Opciones***.*
- *Si los códigos del identificador de contacto son diferentes a los predeterminados que deben convertirse, puede establecer hasta 10 códigos de evento personalizados para eventos en el grupo* **Personalizado** *que encontrará al final de la lista de grupos de eventos.*
- **Identificador SIA de evento:** introduzca el código de evento SIA a convertir para la verificación del evento.
- **Restaurar identificador SIA:** introduzca el código de evento SIA a convertir para la restauración del evento.
- *Las opciones* **Identificador de evento SIA** *y* **Restaurar identificador SIA** *tienen valores predeterminados que deben verificarse. Introduzca 00 si no es necesaria la conversión.*
- *Las opciones* **Identificador de evento SIA** *y* **Restaurar identificador SIA** *solo se tienen en cuenta si se ha seleccionado SIA como* **Protocolo de comunicación** *en la página* **Opciones***.*

#### **Etiquetas/Mensajes**

El protocolo del identificador de contacto envía información sobre los usuarios, las zonas y las particiones de los eventos.

Las opciones de este grupo permiten asignar a cada número de usuario, zona y partición un mensaje SMS y/o de voz usado para crear el mensaje durante la conversión.

- *Es posible convertir un total de hasta 128 usuarios/zonas/números de partición.*
- *El protocolo SIA también envía información sobre los usuarios, las zonas y las particiones pero el comunicador NO los convierte. Si se selecciona SIA como* **Protocolo de comunicación** *en el grupo* **Opciones***, SOLO podrá configurar la opción* **Encabezado de SMS para evento***.*
- **Encabezado de SMS para evento:** introduzca el mensaje que desee mostrar al principio de cada SMS. Habitualmente se utiliza para identificar el sistema. Entradas válidas: hasta 7 caracteres. Predeterminado: vacío.
- **Encabezado de SMS para usuario:** introduzca el texto que desee mostrar antes del mensaje establecido para identificar al usuario. Entradas válidas: hasta 7 caracteres. Predeterminado: una coma.
- **Encabezado de SMS para zona:** introduzca el texto que desee mostrar antes del mensaje establecido para identificar la zona. Entradas válidas: hasta 7 caracteres. Predeterminado: una coma.
- **Encabezado de SMS para área:** introduzca el texto que desee mostrar antes del mensaje establecido para identificar la partición. Entradas válidas: hasta 7 caracteres. Predeterminado: una coma.

#### **Usuarios**/**Zonas**/**Particiones**

- **Enviar solo si el usuario está definido/Enviar solo si la zona está definida/Enviar solo si el área está definida:** si está inhabilitada (por defecto), el mensaje digital se convierte aunque su número de usuario/zona/partición NO esté en las tablas de conversión. En este caso, la información del usuario/zona/partición no aparecerá. Si está habilitada, los mensajes digitales sin la información de usuario/zona/partición de las tablas de conversión NO se convertirán.
- **Añadir:** seleccione este botón para añadir un número de usuario/zona/partición para convertir.
- **Número de usuario/Número de zona/Número de partición:** introduzca el número para convertir. Entradas válidas: de 0 a 999; 65535 para inhabilitarla.

Predeterminado: 65535.

- **Etiqueta:** introduzca un texto útil para la identificación del usuario/zona/partición. Entradas válidas: hasta 16 caracteres. Predeterminado: vacío.
- **Mensaje de voz:** seleccione un mensaje de voz útil para la identificación del usuario/zona/partición. Predeterminado: (**ninguno**).
- $\boxed{\blacksquare}$ : seleccione este botón para eliminar una fila relativa.

# <span id="page-51-0"></span>**Receptoras IP**

Esta página es para configurar las opciones de conexión del Comunicador con los receptores IP Sur-Gard System I, II, III, IV y 5.

- *Considerados los posibles retrasos de transmisión en la red de datos celular, que dependen de las actividades de la empresa que gestiona la red, se aconseja programar un número de intentos de llamada en la central antirrobo lo más alto posible y prever, eventualmente, un número de teléfono de reserva que transmita las alarmas no sólo por red celular sino también por GSM.*
- *Este Comunicador NO reconoce el mando shutdown de los receptores Sur-Gard.*

#### **Receiver Options**

- **Fibro Account #**: Introducir el código cliente para el protocolo Fibro: para la transmisión de eventos a receptores IP, los protocolos Contact ID y SIA están encapsulados en el protocolo Fibro y este protocolo requiere un código cliente propio para identificar el sistema que transmite los eventos. Solicitar Central de Vigilancia. De fábrica: 0000FFFFFF.
- *Asegurarse de asignar un Código Cliente diferente a cada Comunicador que transmite eventos al mismo Receptor.*
- **DNIS**: el Comunicador transmite el código DNIS dentro del paquete Fibro para permitir al receptor identificar el dispositivo (números hexadecimales de 00000 a FFFFF).
- **Activar encriptación**: si está habilitado, el Comunicador utiliza el cifrado en todas las comunicaciones con el receptor IP para aumentar el nivel de seguridad de la transmisión de la información.
- **Mantener ACK en timeout de memoria**: seleccionar el tiempo que se desee conservar en la memoria un ACK (confirmación de recepción) del receptor IP. En esta ventana temporal, si el Comunicador detecta que la central vuelve a intentar la transmisión de un mensaje enviado anteriormente al receptor IP y confirmado por éste (ACK), el Comunicador confirma la recepción directamente a la central generando la señal de kissoff, sin enviar nuevamente el mensaje al receptor IP. Si está configurado el valor 0 (de fábrica) los ACK recibidos no se conservan en la memoria. Conviene configurar un intervalo de tiempo superior a 0 en los casos en que la central ejecuta un solo intento de transmisión por llamada y no logra recibir en tiempo útil el ACK del receptor IP. Valores válidos: de 0 a 15 minutos. De fábrica: 0.

#### **Receptora 1**

- **Modo de funcionamiento de la receptora**: seleccionar **Primary** (el receptor 1 está habilitado) o **No se utiliza** (el receptor 1 está deshabilitado, la programación del receptor 2 será ignorada, la transmisión de eventos CID/SIA estará deshabilitada).
- **Cellular Receiver 1 Address**: introducir la dirección IP del receptor. La dirección se puede escribir en formato numérico (p. ej. 192.168.0.101) o en formato nombre host y dominio (Fully Qualified Domain Name, p.ej. nombre\_host.nombre\_dominio.com).
- **Receiver 1 Remote Port**: introducir el puerto UDP en el que el receptor 1 está en escucha. Valores válidos: 1 a 65535. De fábrica: 3061.
- **Receptor 1 Puerto local**: por cada receptor el Comunicador utiliza un puerto UDP diferente. Valores válidos: de 0 a 65535. Si el puerto local es 0, el comunicador utiliza un número de puerto casual en el intervalo 1-65535. De fábrica: 3060 (3065 para el receptor 2).
- **APN 1**: introducir el nombre del Access Point. Esta información generalmente se solicita a la empresa que suministra el servicio de acceso a la red de datos celular.
- *Introducir el correcto APN para el acceso a la red de datos celular; de lo contrario, algunas funciones podrían verse limitadas (para mayor información consultar con la empresa telefónica).*
- **Nombre de usuario de APN1**: con algunas empresas es necesaria la autentificación de la comunicación: en tal caso, introducir el nombre de usuario.
- **Contraseña de APN1**: con algunas empresas es necesaria la autentificación de la comunicación: en tal caso, introducir la contraseña.
- **Supervisión 1 Activada**: si está habilitada, el Comunicador supervisiona la comunicación con el receptor.
- *Los mensajes de supervisión no son enviados durante las llamadas vocales (en GSM).*
- **Tiempo de supervisión 1**: regular los tiempos de supervisión. Valores válidos: de 60 a 65535 s con pasos de 1 s.
- *Para garantizar la conformidad con la norma EN 50136-2 la supervisión debe estar habilitada y el Tiempo de supervisión 1 debe ser inferior o igual a 3 minutos.*

#### **Receptora 2**

Las opciones del receptor 2 tienen el mismo significado que las del receptor 1, salvo por las diferencias indicadas a continuación.

- *Si la opción Modo de funcionamiento de la receptora del receptor 1 está en No se utiliza, NO es posible configurar las opciones del receptor 2: la transmisión de los eventos CID/SIA a la central de vigilancia estará deshabilitada.*
- **Modo de funcionamiento de la receptora**: si el **Modo de funcionamiento de la receptora** del receptor 1 está en **Primary**, el receptor 2 puede estar en:
- **E** No se utiliza, el receptor 2 está deshabilitado, el Comunicador envía mensajes CID/SIA sólo al receptor 1 (esta modalidad de funcionamiento se llama "modalidad individual");
- **E** Copia de seguridad, el Comunicador envía los mensajes CID/SIA al receptor 1 y, si éste no funciona o está inaccesible. envía los mensajes al receptor 2 (esta modalidad se llama "Primario + Backup");
- **Redundante**, el Comunicador envía los mensajes CID/SIA simultáneamente al receptor 1 y al receptor 2, y envía el ACK (confirmación de recepción) a la central sólo si obtiene la confirmación de ambos receptores (esta modalidad se llama "Redundante").

# <span id="page-52-0"></span>**Mensaje de voz**

Esta página permite grabar y reproducir mensajes vocales: consultar "[SMS/Llamadas vocales](#page-45-1)" a página 46 para la asociación de los mensajes a los eventos.

Este Comunicador puede memorizar hasta 150 mensajes de 6 s. Los mensajes vocales se pueden grabar con un micrófono conectado al PC; también es posible cargar mensajes pregrabados desde PC (disco duro, LAN, llave USB, etc.) o importar mensajes vocales de otro comunicador, como se indica en el punto ["USB Exportar/Importar" a página 38"](#page-37-1).

*La Consola puede importar todo tipo de archivo de audio en formato WAVE (.WAV).*

- Tecla **Reproducción**: para escuchar el mensaje vocal.
- Tecla **Registro**: para comenzar a grabar un mensaje vocal.
- Tecla **Parada**: para detener la reproducción o la grabación del mensaje vocal.
- Tecla **Pausa**: para poner en pausa la reproducción o la grabación del mensaje vocal.
- × Tecla **Borrar**: para borrar el mensaje vocal del Comunicador.
- Tecla **Abierto**: para cargar un mensaje vocal desde PC (disco duro, LAN, etc.).
- $\mathbb{Z}$ Tecla **Salvar**: para guardar el mensaje vocal en el PC (disco duro, LAN, etc.).
- *Durante la grabación del mensaje, una barra de avance indica, en tiempo real, el tiempo transcurrido.*

# <span id="page-53-0"></span>**PSTN/PTM**

Esta pagina corresponde a la línea RTC y a la función PTM (Panel Transmission Monitoring - Control Transmisión Central). La función PTM permite al Comunicador transferir las llamadas por medio del canal GSM si la comunicación entre central y receptor falla en la línea RTC.

*A los 5 minutos de permanencia en el canal GSM, el Comunicador vuelve a enviar las llamadas de la central por línea RTC.*

La función **PTM** considera que una comunicación ha fallado cuando:

- no detecta el marcado del número; si la opción **Comprobar marcación** está habilitada (comprueba que efectivamente se marque un número telefónico);
- no detecta el kissoff (señal enviada por el receptor al finalizar una comunicación de eventos).

Si la opción **PTM para todos los números** está habilitada, el control PTM se ejecuta cuando la central marca un número telefónico cualquiera; de lo contrario, el control PTM se ejecuta sólo para los números contenidos en **Agenda** que tengan la opción **PTM** habilitada.

Las llamadas son transferidas al canal GSM cuando se llega al número **PTM Max errores antes de la toma** programado.

### **Vía de comunicaciones principal**

 **Vía de comunicación principal**: si se selecciona **RTC**, el Comunicador utiliza la línea RTC como canal de comunicación primario y conmuta a **GSM** sólo cuando falta la línea RTC o cuando interviene la función PTM; si se selecciona GSM, el Comunicador utiliza SÓLO el canal GSM.

#### <span id="page-53-1"></span>**Fuera de tiempo**

- **LE Falla de tiempo de espera (s)**: introducir el tiempo en segundos (de 10 a 3600 segundos) sin línea telefónica en los bornes LE, antes de que se produzca el evento **Avería RTC**.
- *En presencia de dispositivos telefónicos conectados a los bornes LI el tiempo puede aumentar hasta 60 segundos, como máximo.*
- **LE restauración de tiempo de espera (segundos)**: introducir el tiempo en segundos (de 10 a 3600 segundos) durante el cual la línea telefónica debe estar presente en los bornes **LE**, antes de que se produzca el evento **Avería de RTC restaurando**.
- **Para garantizar la conformidad con la norma EN 50136-2, la opción LE restauración de tiempo de espera (segundos)** *no se debe modificar. De fábrica: 10 s.*

#### **PTM**

- **PTM Max errores antes de la toma**: el Comunicador conmuta al canal GSM al detectar el número de fallos introducido en esta opción. Valores válidos: de 1 a 4, 0 para deshabilitar. De fábrica: 0 (deshabilitado).
- **PTM para todos los números**: si está habilitada, el control PTM se efectúa para cualquier número marcado por la central; de lo contrario, sólo para los números del **Agenda** con la opción **PTM** habilitada.
- *La opción PTM Max errores antes de la toma debe ser diferente de cero para poder modificar la opción PTM para todos los números.*
- **Comprobar marcación**: si está habilitada, el Comunicador considera un fallo el desenganche y el enganche (sin marcar ningún número) del dispositivo telefónico conectado a los bornes **LI**. De fábrica: deshabilitado.
- *La opción PTM Max errores antes de la toma debe ser diferente de cero para poder modificar la opción Comprobar marcación.*

#### **Genérico**

 **Prefijo de marcado**: cuando el Comunicador detecta el marcado de un número telefónico con el prefijo configurado en esta opción, envía la llamada por el canal GSM al número telefónico sin el prefijo aunque la línea RTC esté presente. De fábrica: 9999.

# <span id="page-54-0"></span>**Memoria de eventos**

La página **Memoria de eventos** permite visualizar los eventos memorizados en el Comunicador.

El Comunicador puede memorizar hasta 2048 eventos: cuando el registro está lleno, cada nuevo evento sobrescribe el evento más antiguo (que se borra).

Por cada evento se indican la fecha y la hora en que ocurrió.

## **Significado de los símbolos en la barra del Registro de eventos**

Haciendo clic en este icono, a la siguiente **Carga Global** o **Comunicar etiquetas** se cargarán los nuevos eventos.

Haciendo clic en este icono se borran las selecciones de eventos en el Registro de eventos.

 Haciendo clic en este icono se abre una ventana para guardar en un archivo **.XML** los eventos cargados en la pagina **Memoria de eventos**.

*El archivo. XML se puede visualizar con Excel o con una aplicación equivalente.*

Haciendo clic en este icono se visualizan los eventos según los criterios indicados en las opciones **Eventos IN** y **Con el texto**.

 **Eventos IN**: seleccionar los eventos que se desee visualizar: **Todos los Eventos**, **Hoy**, **Últimos 7 días**, **Últimos 14 días**, **Últimos 30 días**, **El año pasado** o **Personalizado**.

Si se selecciona **Personalizado** es posible configurar un intervalo temporal específico.

**Con el texto**: se mostrarán sólo los eventos que contienen el texto especificado en esta opción.

# <span id="page-54-1"></span>**Actualización del sistema realizado**

*Sólo el Instalador Nivel 4, previamente habilitado por el Instalador, puede efectuar la actualización del firmware.*

La página **Actualización del sistema realizado** es para ejecutar localmente (por conector PC-Link o USB) o en remoto (por red de datos celular) la actualización del firmware del Comunicador.

Hacer clic en **Seleccione archivo de firmware** para seleccionar el archivo a utilizar para la actualización.

Si el procedimiento de actualización del firmware no se concluye correctamente, el Comunicador sigue funcionando con la versión de firmware anterior.

El nombre del archivo del firmware tendrá el formato **FWxxyyzz.bin**, donde:

- **FW** es el prefijo que identifica los archivos de firmware;
- **xx** es el número de la revisión mayor;
- **yy** es el número de la revisión menor;
- **zz** es el número de la revisión de test;

**.bin** es la extensión del archivo.

<span id="page-55-0"></span>Esta página muestra varios datos del Comunicador, a saber:

Cuando se selecciona la página **Estado**, la Consola muestra automáticamente la ventana **Comunicar etiquetas** para establecer la conexión con el Comunicador; una vez establecida la conexión, la página **Estado** se actualiza automáticamente cada 5 segundos.

# **Información sobre el dispositivo**

En el recuadro **Información de dispositivo** hay información que puede ser solicitada por la asistencia técnica.

En el recuadro **Estado de red** se indica la siguiente información sobre la red GSM.

- **Nombre del proveedor GSM**: muestra el nombre de la empresa de telefonía móvil.
- **Intensidad de la señal GSM**: muestra la intensidad de la señal GSM.
- GSM: muestra el tipo de red.
- **Mejor operador**: si no se ha introducido ninguna tarjeta SIM en el Comunicador, muestra la empresa de telefonía móvil con mejor señal.
- **Ultimo crédito recibido**: muestra el crédito de la tarjeta SIM actualizado a la última solicitud efectuada mediante la tecla **Solicitud de Balance PayAsYouGo** o según lo programado en **Balance Pay As You Go** en la página **Opciones**.
- **Ultimo crédito Fecha/Hora**: muestra la fecha y la hora de la última actualización del crédito residual.
- **Solicitud de Balance PayAsYouGo**: pulsar esta tecla para saber el crédito residual de la tarjeta SIM en el Comunicador.
- *Esta función está disponible sólo con la conexión local (vía PC-LINK o USB) y si las opciones Balance Pay As You Go de la página Opciones se han programado correctamente.*

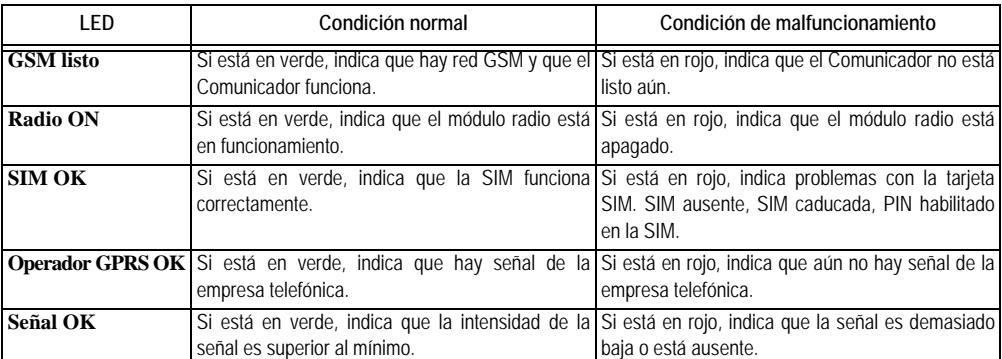

#### **GSM**

### **Tablero principal**

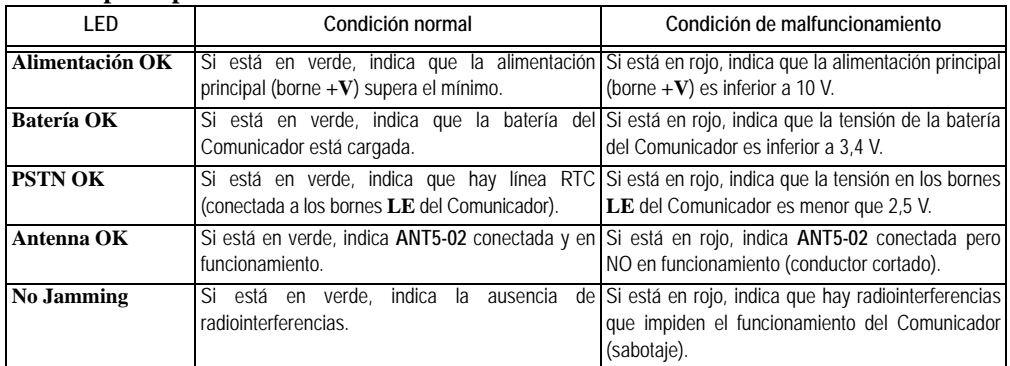

#### **Llamar**

- **Llamada entrante**: si está en naranja, indica que el Comunicador está recibiendo una llamada.
- **Llamada en marcha**: si está en verde, indica que el Comunicador está ocupado en una conversación.
- **Llamada saliente**: si está en naranja, indica que el Comunicador está realizando una llamada.
- **Inicializando modulo GPRS**: si está en verde, indica que el módulo radio está en fase de inicialización.
- $\Box$
- **Passthrough:** no soportado.

### **Receptora 1**

- **Estado**:
- $\triangleright$  si está en gris, indica que las opciones del receptor 1 NO se han programado;
- si está en naranja, indica que el receptor 1 está conectado pero aún NO inicializado;
- $\triangleright$  si está en rojo, indica que las opciones del receptor 1 se han programado pero el receptor 1 no se ha inicializado y por un problema no puede conectarse, o que la inicialización ha fracasado;
- si está en verde, indica que el receptor 1 está inicializado y conectado.
- **Conexión GPRS**: si está en verde, indica que el Comunicador está transmitiendo mensajes al receptor 1.

### **Receptora 2**

- **Estado**: como el Estado receptor 1 pero para el receptor 2.
- **Conexión GPRS**: si está en verde, indica que el Comunicador está transmitiendo mensajes al receptor 2.

### **Entradas**

Muestra el estado de la entrada: gris, entrada en espera; verde, entrada activa.

# **Salidas**

Muestra el estado de la salida: gris, salida en espera; verde, salida activa.

# **APÉNDICE**

# <span id="page-57-1"></span><span id="page-57-0"></span>**Conformidad EN 50136-2:2013**

Para ser conforme con la norma EN50136-2:2013, el Comunicador debe estar configurado y conectado a una central antirrobo exclusivamente de una de las siguientes dos maneras, **A** o **B**:

#### **A) uso de RTC (la central debe efectuar directamente en RTC el control de la respuesta del receptor)**

- RTC: Bornes **LI** del Comunicador conectados a bornes de central para la línea telefónica externa.
- Borne **T4** configurado como salida "Sabotaje", conectado a entrada de central (sólo para el modelo con caja plástica).
- Borne **T5** configurado como salida "Avería GSM", conectado a entrada de central.
- Borne **T3** del Comunicador configurado como entrada "Conexión Presente" conectado a la señal de central presente, y/o línea telefónica detectada.
- Borne **T6** configurado como salida "Fallo de comunicación con receptor IP", conectado a entrada de central "Jamming".
- *En la página de programación del Comunicador: "Receptor IP" hay que configurar un receptor IP.*

#### **B) sin uso de RTC**

- Borne **T4** configurado como salida "Detección de radiointerferencia", conectado a entrada de central (sólo para el modelo con caja plástica).
- Borne **T5** configurado como salida "Avería GSM", conectado a entrada de central.
- Borne **T1** configurado como entrada Alarma/Sabotaje, conectado a salida de señal "alarma intrusión /Sabotaje" de central.
- *Se utiliza el "evento entrada 1" para enviar el código de "Alarma intrusión".*
- Borne **T2** configurado como entrada, conectado a salida de señal "avería" de central.
- *Se utiliza el "evento entrada 2" para enviar el código de "Avería".*
- Borne **T6** configurado como salida "Fallo de comunicación con receptor IP", conectado a entrada de central.
- Borne **T3** del Comunicador configurado como entrada "Conexión Presente" conectado a borne de central de señalización de central presente.
- El borne de masa del Comunicador se conecta a una entrada de central para detectar la presencia de conexión entre la central y el Comunicador.
- *En la página Comunicador "Llamadas de estaciones de vigilancia", para los dos eventos "Evento entrada 1" y "Evento entrada 2" hay que introducir un "Código de usuario" y seleccionar en "Tipo de Canal" el valor "CID/SIA en red de datos". En la página "IP Receivers" hay que programar un receptor IP.*

Ver las tablas siguientes.

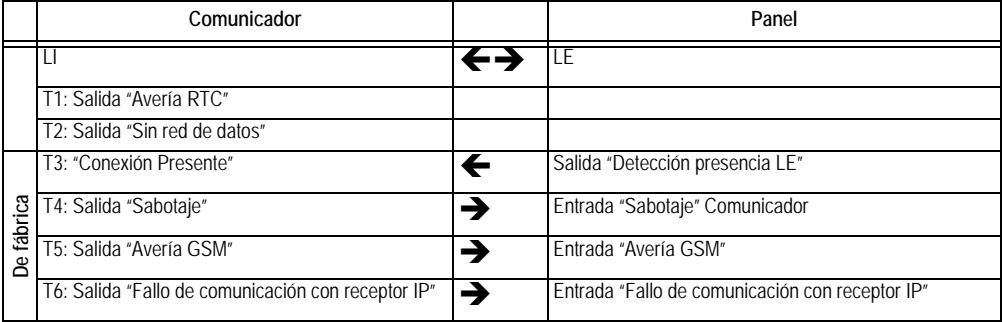

**Tabla 15 –** *Esquema de conexión A: uso de PSTN simulada.*

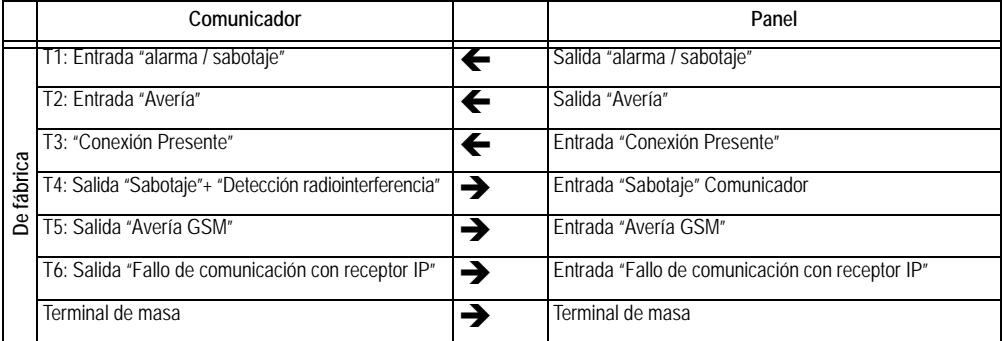

**Tabla 16 –** *Esquema de conexión B: sin uso de PSTN simulada.*

 *Se deberá configurar: un evento para el envío de Contact ID de "alarma intrusión / sabotaje", en caso de activación de la entrada 1; un evento para el envío de Contact ID de "avería", en caso de activación de la entrada 2.*

<span id="page-59-0"></span> *Las operaciones con llave USB son posibles SÓLO si el Comunicador funciona en modo Host USB (ver ["Descripción de los](#page-7-0) [puentes" a página 8\)](#page-7-0) y la opción EN50136 está deshabilitada (ver "Opciones[" a página 41](#page-40-0)).*

Con una llave USB es posible:

- actualizar el firmware del Comunicador;
- exportar/importar la programación del Comunicador;
- exportar/importar los mensajes vocales del Comunicador;
- exportar el registro de eventos del Comunicador.

Al introducir una llave USB en el puerto USB del Comunicador se crean las carpetas que se ilustran en la siguiente figura (las que tienen el símbolo  $\geq$ ).

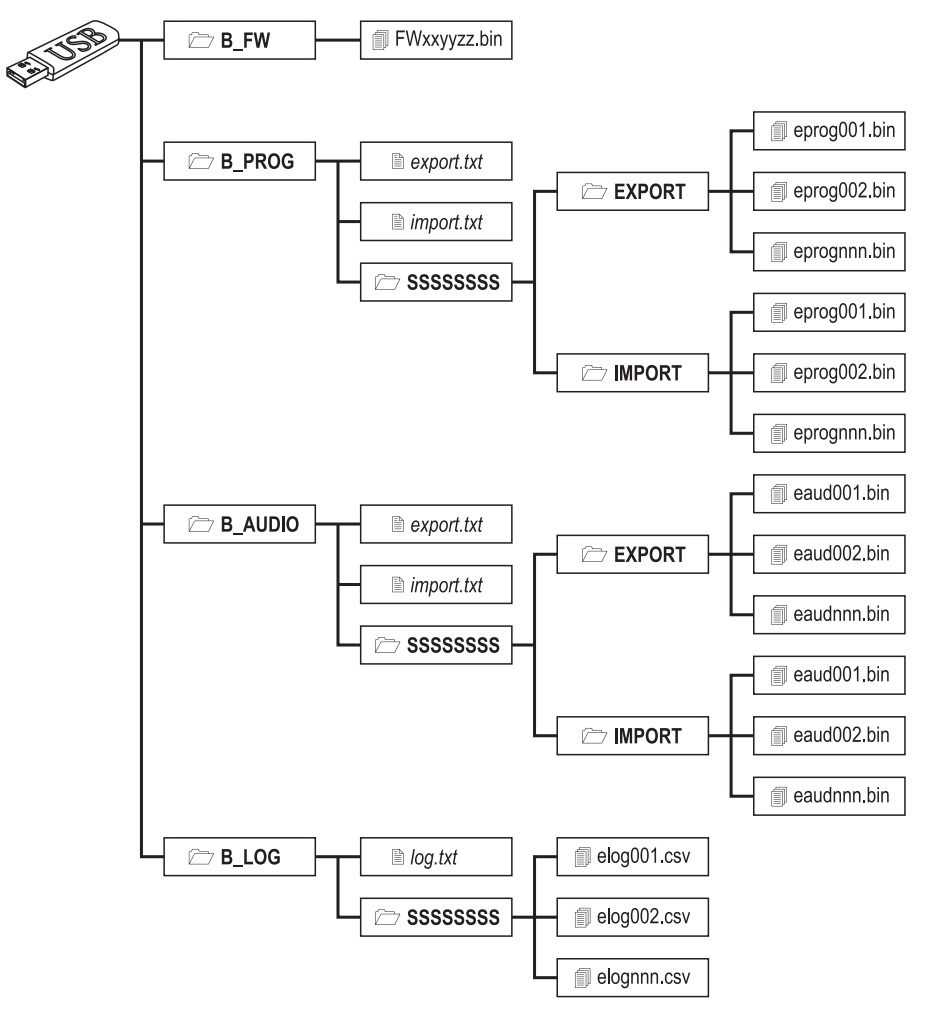

**Figura 8 –** *Estructura de las carpetas y de los archivos de una llave USB utilizada con el Comunicador.*

**SSSSSSSS** representa el número de serie del Comunicador (8 cifras hexadecimales), de modo que una llave puede guardar la información de varios Comunicadores; cada Comunicador leerá/escribirá su información en su carpeta.

Cuando una llave USB se introduce en el Comunicador, éste ejecuta las siguientes operaciones:

- **1.** Actualización Firmware, si hay un firmware válido en la carpeta **B\_FW**;
- **2.** Exportación del archivo de programación del Comunicador, si el archivo **export.txt** existe en la carpeta **B\_PROG**;
- **3.** Importación del archivo de programación al Comunicador, si el archivo **import.txt** existe en la carpeta **B\_PROG**;
- **4.** Exportación de los mensajes vocales de programación del Comunicador, si el archivo **export.txt** existe en la carpeta **B\_AUDIO**;
- **5.** Importación de los mensajes vocales de programación al Comunicador, si el archivo **import.txt** existe en la carpeta **B\_AUDIO**;
- **6.** Exportación del registro de eventos del Comunicador, si el archivo **log.txt** existe en la carpeta **B\_LOG**;

### **Actualización de firmware**

Esta operación permite actualizar el firmware del Comunicador mediante una llave USB.

**1.** Descargar el firmware del sitio www.bentelsecurity.com.

El nombre del archivo del firmware tendrá el formato **FWxxyyzz.bin**, donde:

- **FW** es el prefijo que identifica los archivos de firmware;
- **xx** es el número de la revisión mayor;
- **yy** es el número de la revisión menor;
- **zz** es el número de la revisión de test;
- **bin** es la extensión del archivo

*NO cambiar el nombre del archivo del firmware; de lo contrario, el Comunicador no lo reconoce.*

- **2.** Copiar el firmware en la carpeta **B\_FW** de la llave USB.
- **3.** Introducir la llave USB en el puerto USB del Comunicador.

Si el Comunicador encuentra en la carpeta **B\_FW** un firmware NO válido, el LED **ACT** parpadea lentamente y en el registro de eventos se memoriza el evento **Actualización del sistema fallido - Sistema**.

Si el Comunicador encuentra en la carpeta **B** FW un firmware válido diferente del actual, instalará el nuevo firmware.

 *Si en la carpeta B\_FW hay varios firmware, el Comunicador instalará el de la revisión mayor. Si en la carpeta B\_FW hay un firmware menos reciente que el del Comunicador, lo instalará igualmente: la actualización del firmware permite instalar un firmware más reciente o restablecer un firmware anterior al actual.*

Al finalizar la instalación, el Comunicador se reinicia y memoriza el evento **Actualización del sistema realizado - Sistema** en el registro de eventos.

### **Exportación Programación**

Esta operación permite exportar la programación de un Comunicador a una llave USB.

- **1.** Crear la carpeta **B\_PROG** en la llave USB, si no existe.
- **2.** Crear un nuevo archivo de texto en la carpeta **B\_PROG** y denominarlo **export.txt**.
- **3.** Introducir la llave USB en el puerto USB del Comunicador.

El Comunicador exportará su programación al archivo **B\_PROG\SSSSSSSSS\EXPORT\eprognnn.bin**, donde:

- **SSSSSSSS** es el número de serie del Comunicador;
- **eprog** es el prefijo que identifica los archivos de programación del Comunicador;
- **Fig. 1. nnn** es un índice que va de 001 a 999;
- $\triangleright$  **.bin** es la extensión del archivo.

El Comunicador buscará en la carpeta **EXPORT** el archivo de programación con el índice más grande y creará un archivo de programación con el índice progresivo siguiente

Si en la carpeta **EXPORT** ya existe el archivo de programación con índice 999, la exportación NO será posible: el LED **ACT** parpadeará lentamente y en el registro se memorizará el evento **Fallo de Exportación de programación a memoria USB - Sistema**.

# **Importación Programación**

Esta operación permite importar una programación de una llave USB al Comunicador.

- **1.** Crear la carpeta **B\_PROG** en la llave USB, si no existe.
- **2.** Crear un nuevo archivo de texto en la carpeta **B\_PROG** y denominarlo **import.txt**.
- **3.** Crear la carpeta **SSSSSSSS** en la carpeta **B\_PROG**, donde **SSSSSSSS** es el número de serie del Comunicador al que se desea importar la programación.
- **4.** Crear la carpeta **IMPORT** en la carpeta **SSSSSSSS** creada anteriormente.
- **5.** Copiar en la carpeta **IMPORT** el archivo de programación deseado: el archivo de programación se puede crear como se indica en el procedimiento de exportación o mediante la Consola.
- **6.** Introducir la llave USB en el puerto USB del Comunicador con el número de serie **SSSSSSSS**.

El Comunicador borra el archivo **import.txt** y se programa según lo especificado en el archivo de programación importado: al término de la programación el Comunicador se reinicia.

*Es posible importar los archivos de programación SÓLO desde Comunicadores con el mismo Código Instalador.* 

 *Si en la carpeta B\_PROG están los archivos export.txt e import.txt el Comunicador efectúa primero la exportación de la programación actual (backup) y luego la importación de la nueva programación.*

# **Exportación de mensajes vocales**

Esta operación permite exportar los mensajes vocales de un Comunicador a una llave USB.

- **1.** Crear la carpeta **B\_AUDIO** en la llave USB, si no existe.
- **2.** Crear un nuevo archivo de texto en la carpeta **B\_AUDIO** y denominarlo **export.txt**.
- **3.** Introducir la llave USB en el puerto USB del Comunicador.

El Comunicador exportará los mensajes vocales al archivo **B\_AUDIO\SSSSSSSS\EXPORT\eaudnnn.bin**, donde:

- **SSSSSSSS** es el número de serie del Comunicador;
- **eaud** es el prefijo que identifica los archivos de los mensajes vocales;
- **nnn** es un índice que va de 001 a 999;
- $\triangleright$  **.bin** es la extensión del archivo.

El Comunicador buscará en la carpeta **EXPORT** el archivo de los mensajes vocales con el índice más grande y creará un archivo de mensajes vocales con el índice progresivo siguiente; si en la carpeta **EXPORT** ya existe el archivo de mensajes vocales con índice 999, la exportación NO será posible: el LED **ACT** parpadeará lentamente y en el registro se memorizará el evento **Fallo de Exportación de mensajes de audio a memoria USB - Sistema**.

### **Importación de mensajes vocales**

Esta operación permite importar los mensajes vocales de una llave USB al Comunicador.

- **1.** Crear la carpeta **B\_AUDIO** en la llave USB, si no existe.
- **2.** Crear un nuevo archivo de texto en la carpeta **B\_AUDIO** y denominarlo **import.txt**.
- **3.** Crear la carpeta **SSSSSSSS** en la carpeta **B\_AUDIO**, donde **SSSSSSSS** es el número de serie del Comunicador al que se desea importar los archivos de los mensajes vocales.
- **4.** Crear la carpeta **IMPORT** en la carpeta **SSSSSSSS** creada anteriormente.
- **5.** Copiar en la carpeta **IMPORT** el archivo de los mensajes vocales deseado: el archivo de los mensajes vocales se puede crear como se indica en el procedimiento de exportación o mediante la Consola.
- **6.** Introducir la llave USB en el puerto USB del Comunicador con el número de serie **SSSSSSSS**.

El Comunicador importará los mensajes vocales.

 *Si en la carpeta B\_AUDIO están los archivos export.txt e import.txt el Comunicador efectúa primero la exportación de los mensajes vocales actuales (backup) y luego la importación de los nuevos mensajes vocales.*

# **Exportación del registro de eventos**

Esta operación permite exportar el registro de eventos de un Comunicador en un archivo de texto en formato CSV (Comma Separate Value) a una llave USB: el archivo CVS se puede visualizar con **Excel** y **Bloc Notas**.

- **1.** Crear la carpeta **B\_LOG** en la llave USB, si no existe.
- **2.** Crear un nuevo archivo de texto en la carpeta **B\_LOG** y denominarlo **log.txt**.
- **3.** Introducir la llave USB en el puerto USB del Comunicador.

El Comunicador exportará los mensajes vocales al archivo **B\_LOG\SSSSSSSS\elognnn.csv**, donde:

- **SSSSSSSS** es el número de serie del Comunicador;
- **elog** es el prefijo que identifica los archivos del registro de eventos;
- **nnn** es un índice que va de 001 a 999:
- **Example: .csv** es la extensión del archivo.

El Comunicador buscará en la carpeta **SSSSSSSS** el archivo del registro de eventos con el índice más grande y creará un archivo de registro de eventos con el índice progresivo siguiente; si en la carpeta **SSSSSSSS** ya existe el archivo del registro de eventos con índice 999, la exportación NO será posible: el LED **ACT** parpadeará lentamente y en el registro se memorizará el evento **Fallo de Exportación de memoria de eventos a USB - Sistema**.

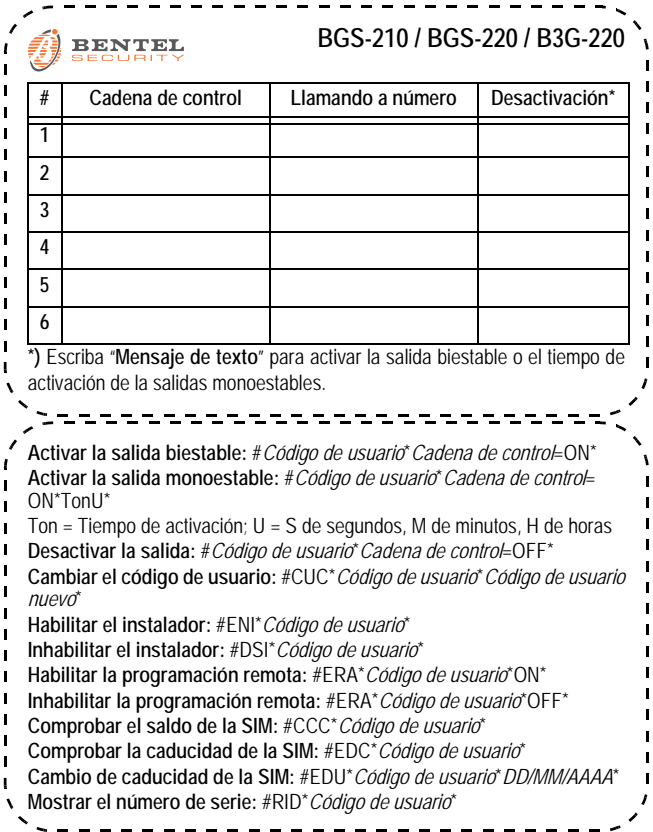

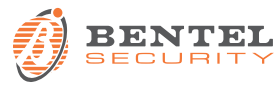